# **PRÄSENTATION**

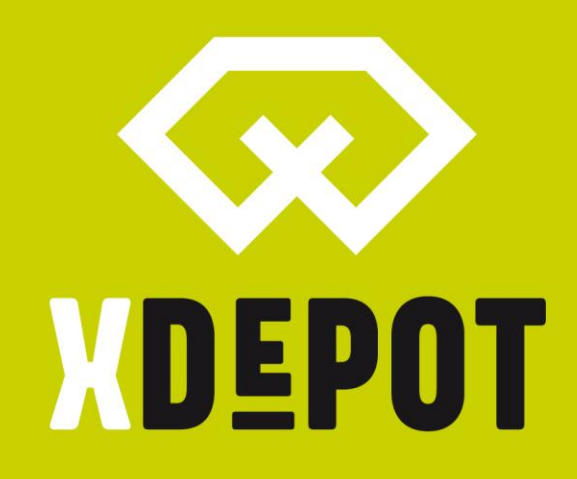

# xPRINT 8K - UHD

**DIE DENTALMACHER** 

Packing list:

- xPRINT 8K UHD
- Building platform
- Resin tank
- Power cable
- USB stick xPRINT Setup
- Cutter
- Universal scraper
- 2mm hex allen key
- Resin filter

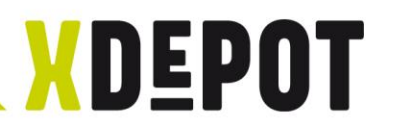

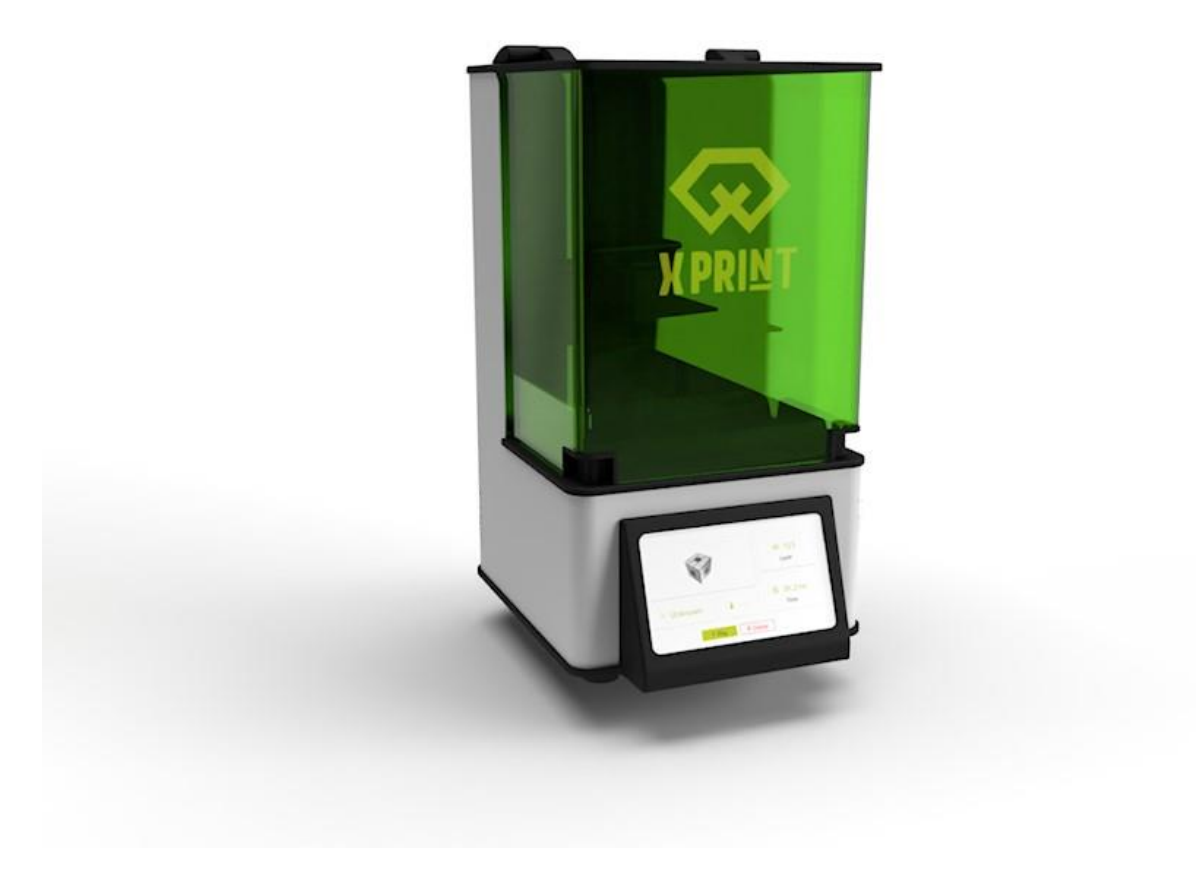

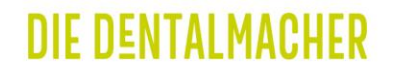

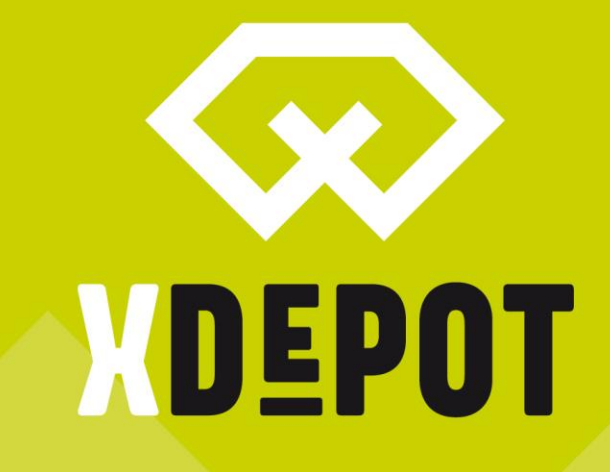

xPRINT 8K - UHD Unpack and 1. Commissioning

#### **DIE DENTALMACHER**

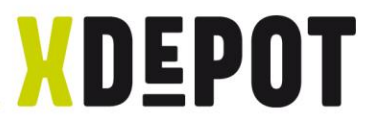

# Unpacking:

- Lay the printer box on its side
- Carefully pull at the top out of the packaging
- Place the printer on a stable surface

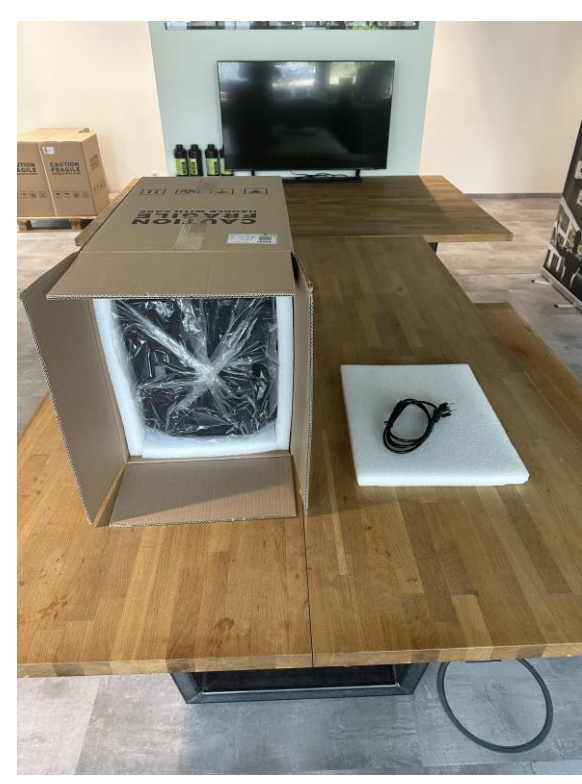

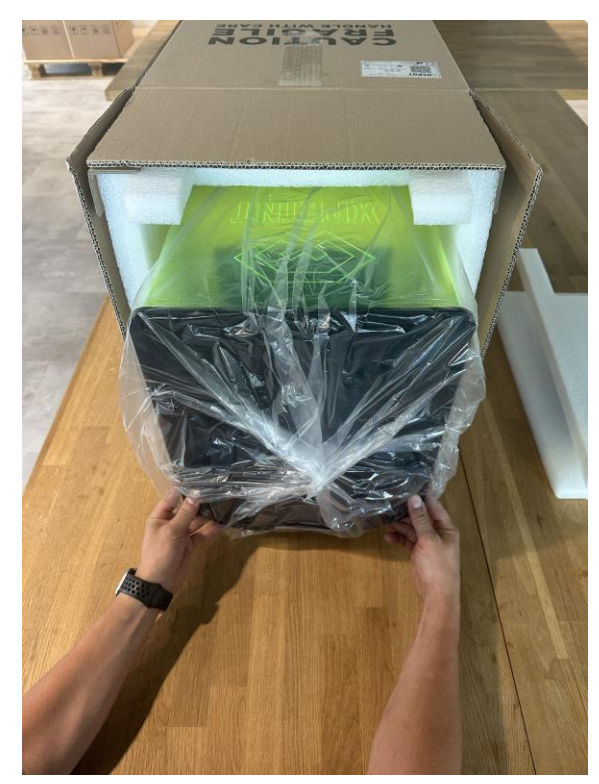

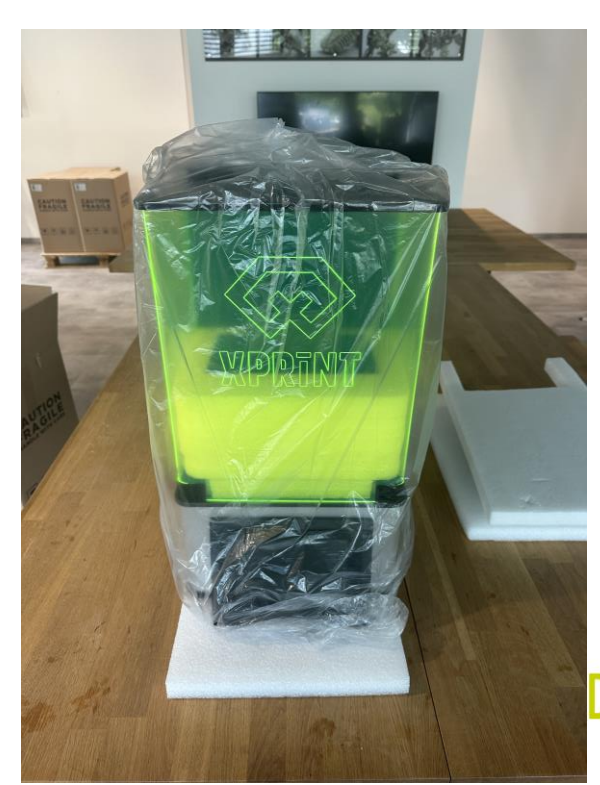

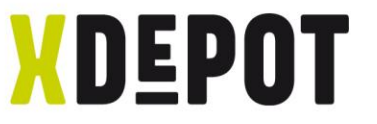

#### Remove transport lock and accessory insert

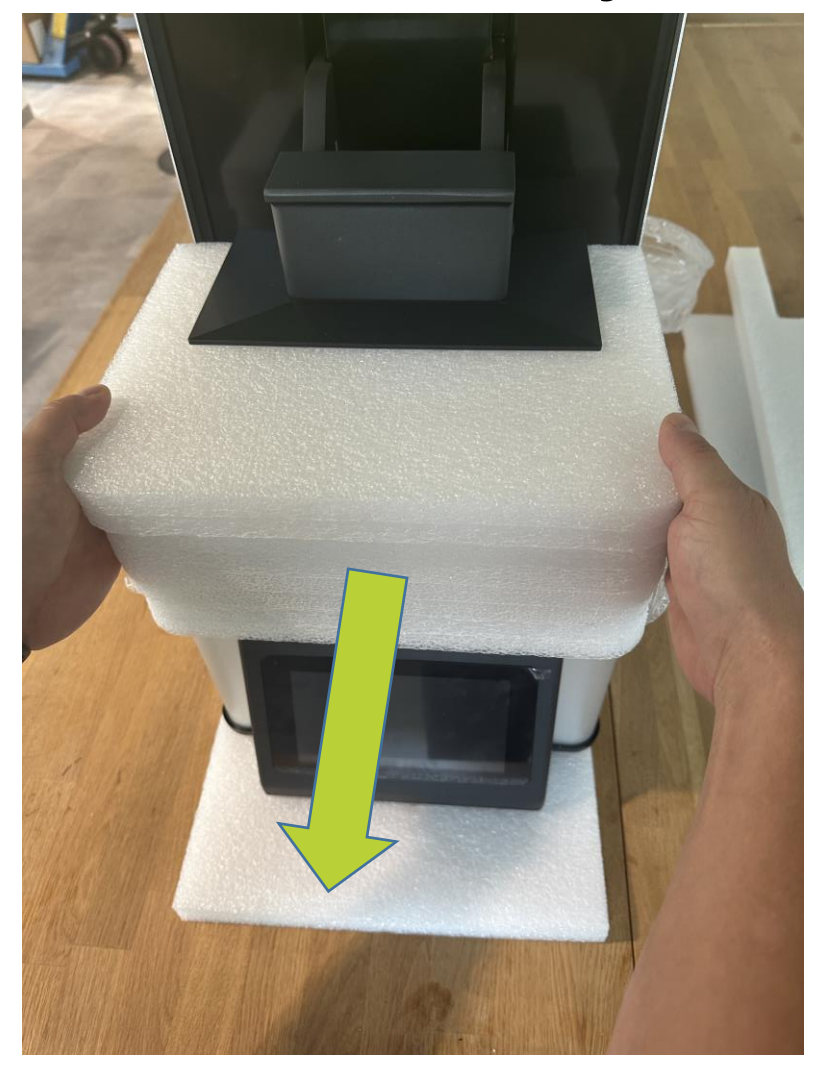

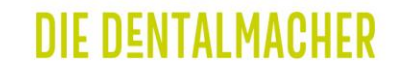

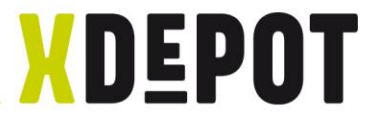

# Unpack the Resin-Tank

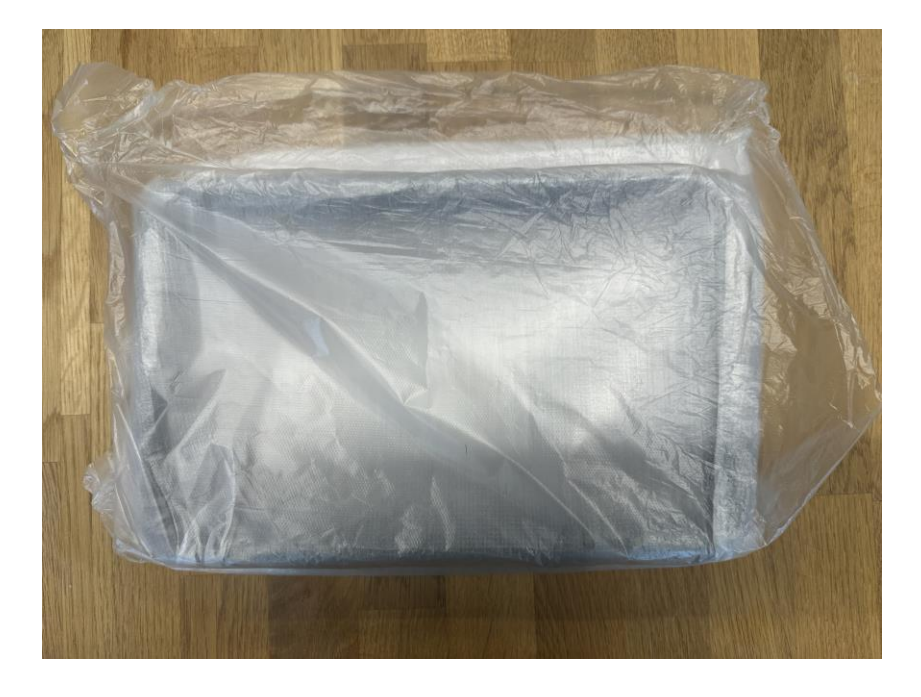

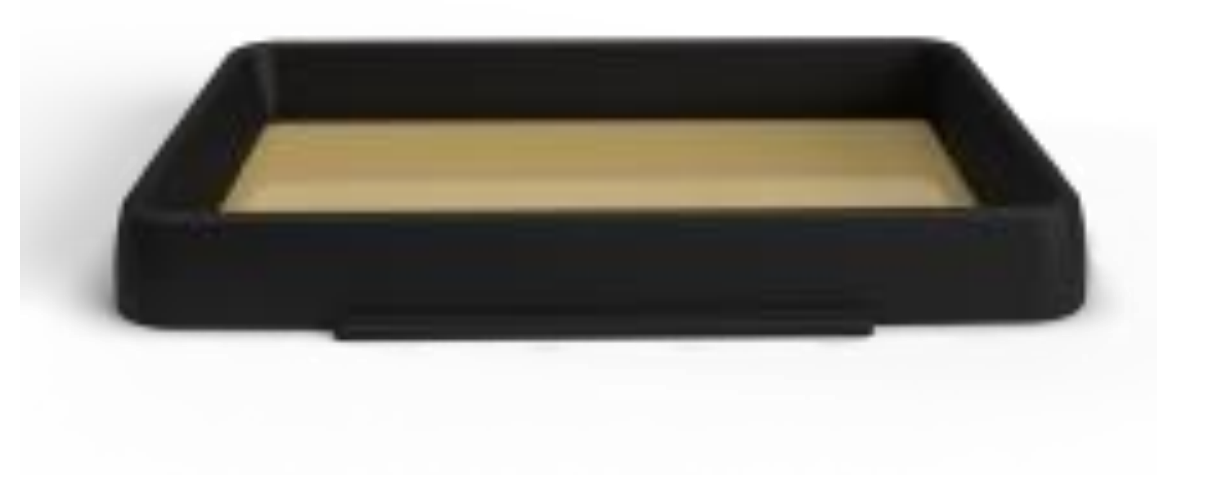

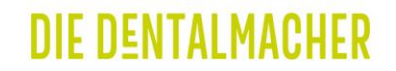

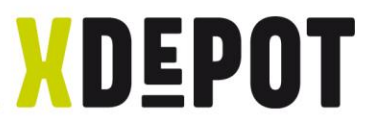

#### Remove the protective film on the printer

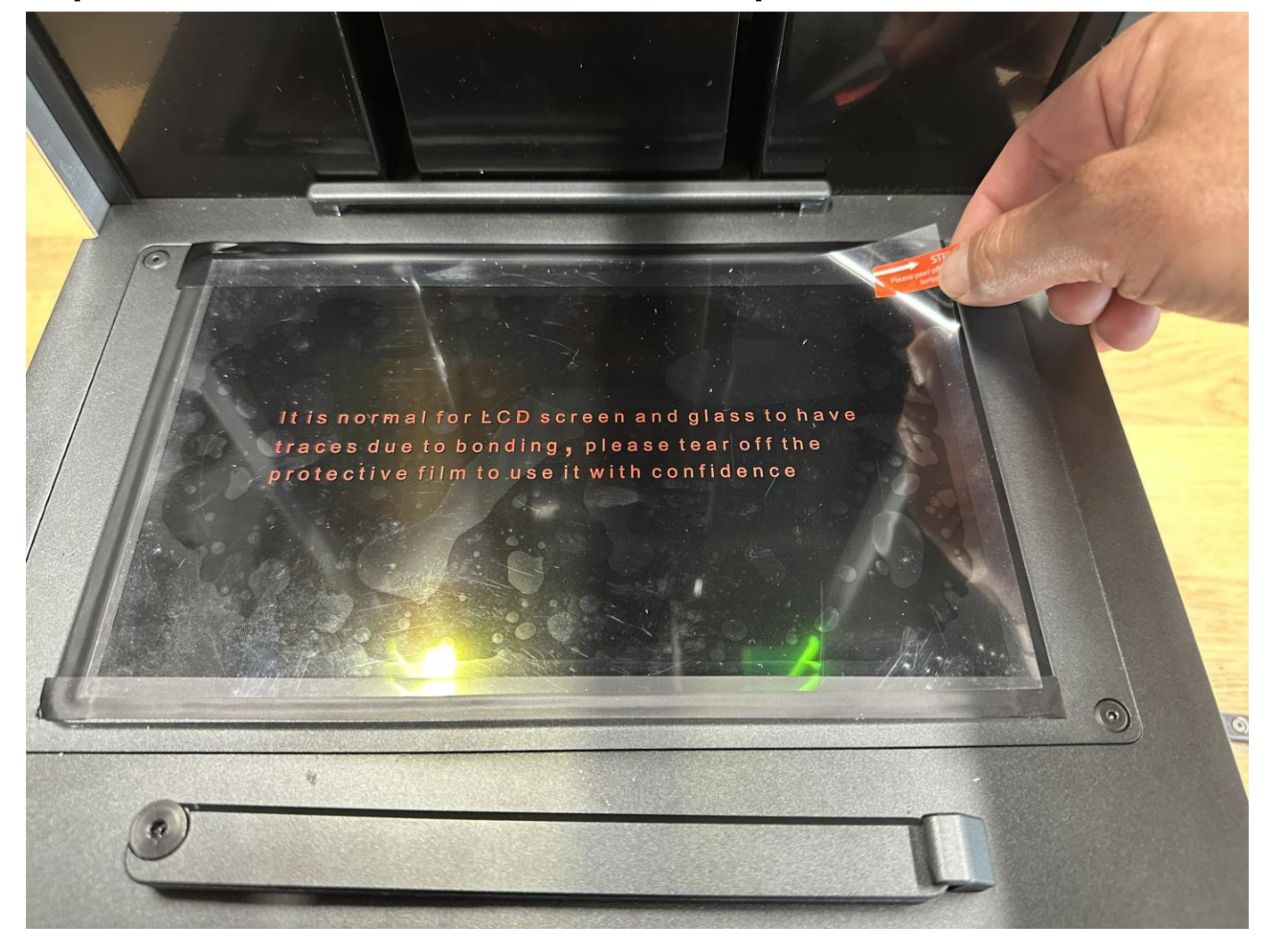

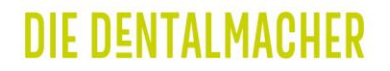

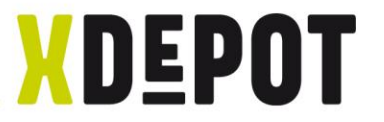

### Insert the Resin-Tank:

- Retract with the writing (MIN/MAX) visible
- Carefully push the Resin-Tank down
- Close the clamp latch

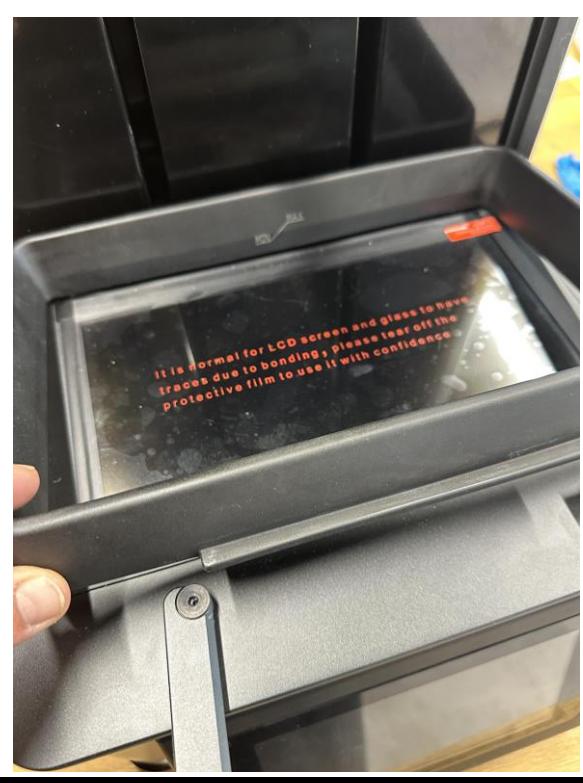

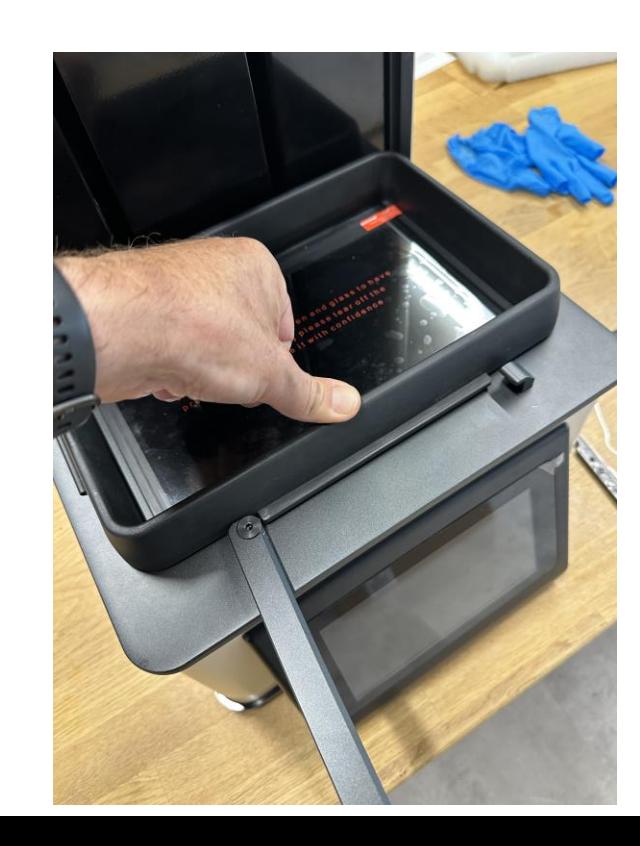

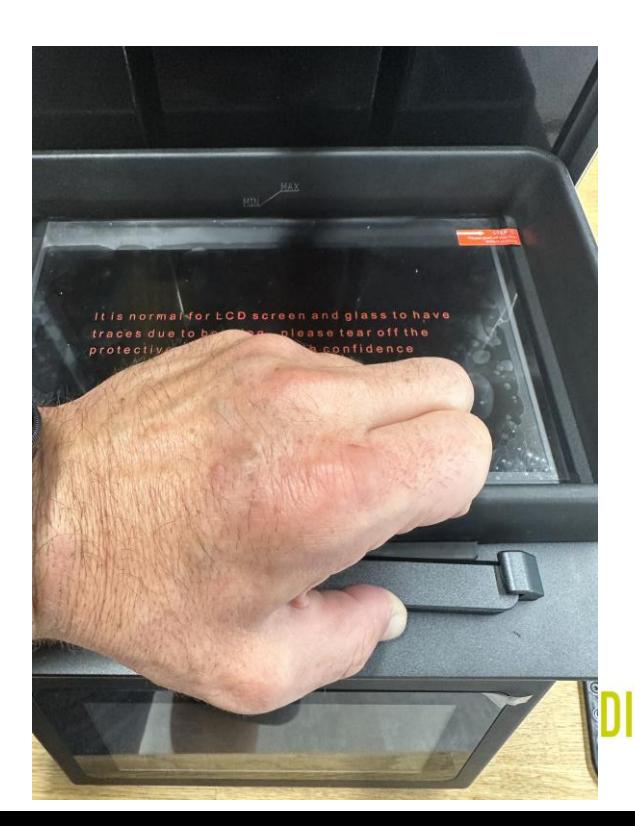

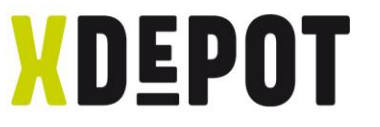

#### Connect power cord and turn on

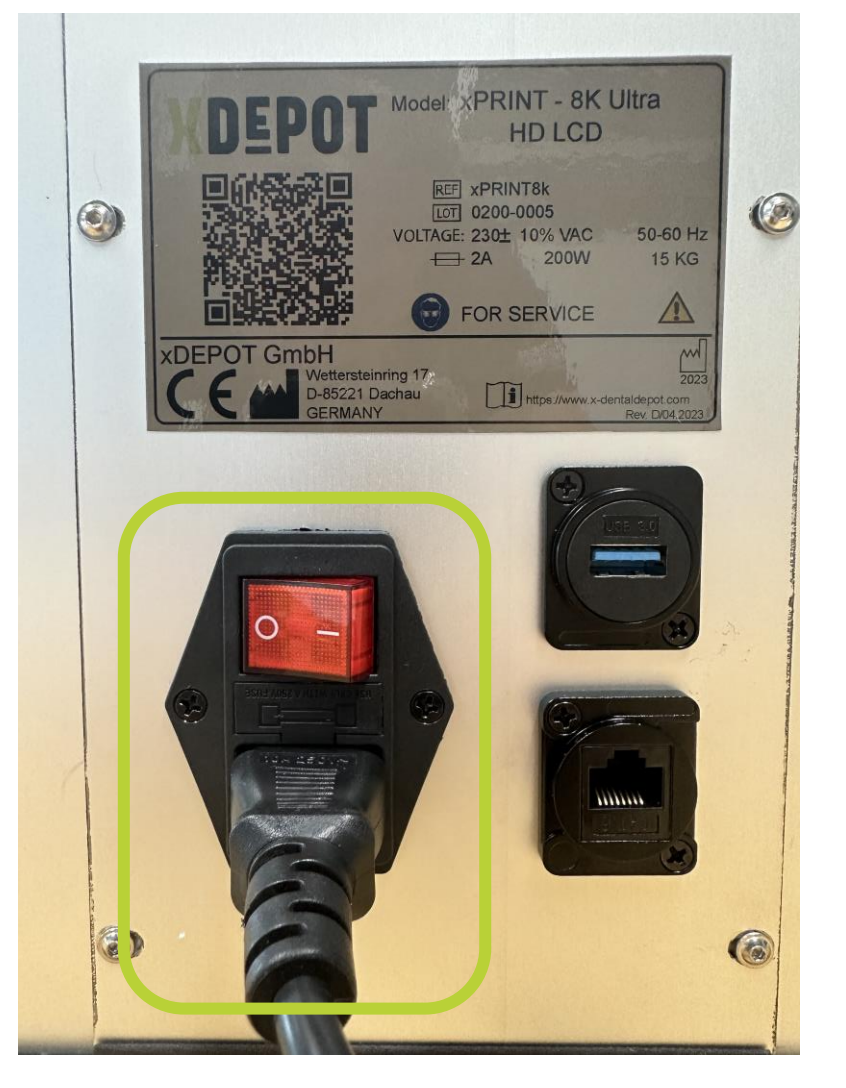

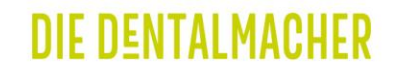

xPRINT 8K - UHD Register the xPRINT in the network

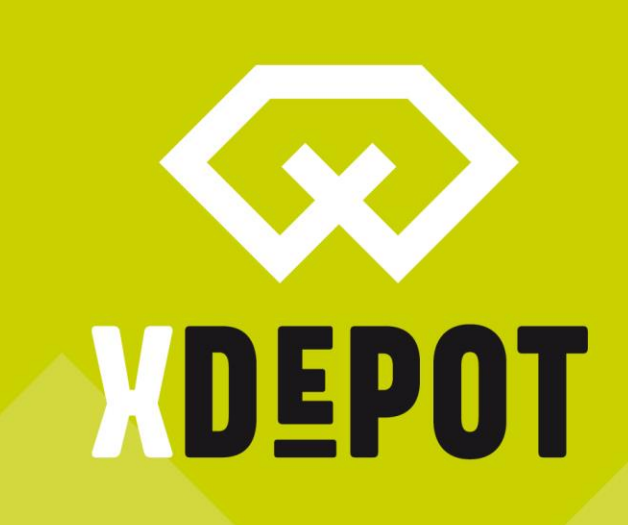

**DIE DENTALMACHER** 

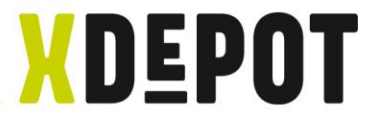

#### Start screen, click on "Settings"

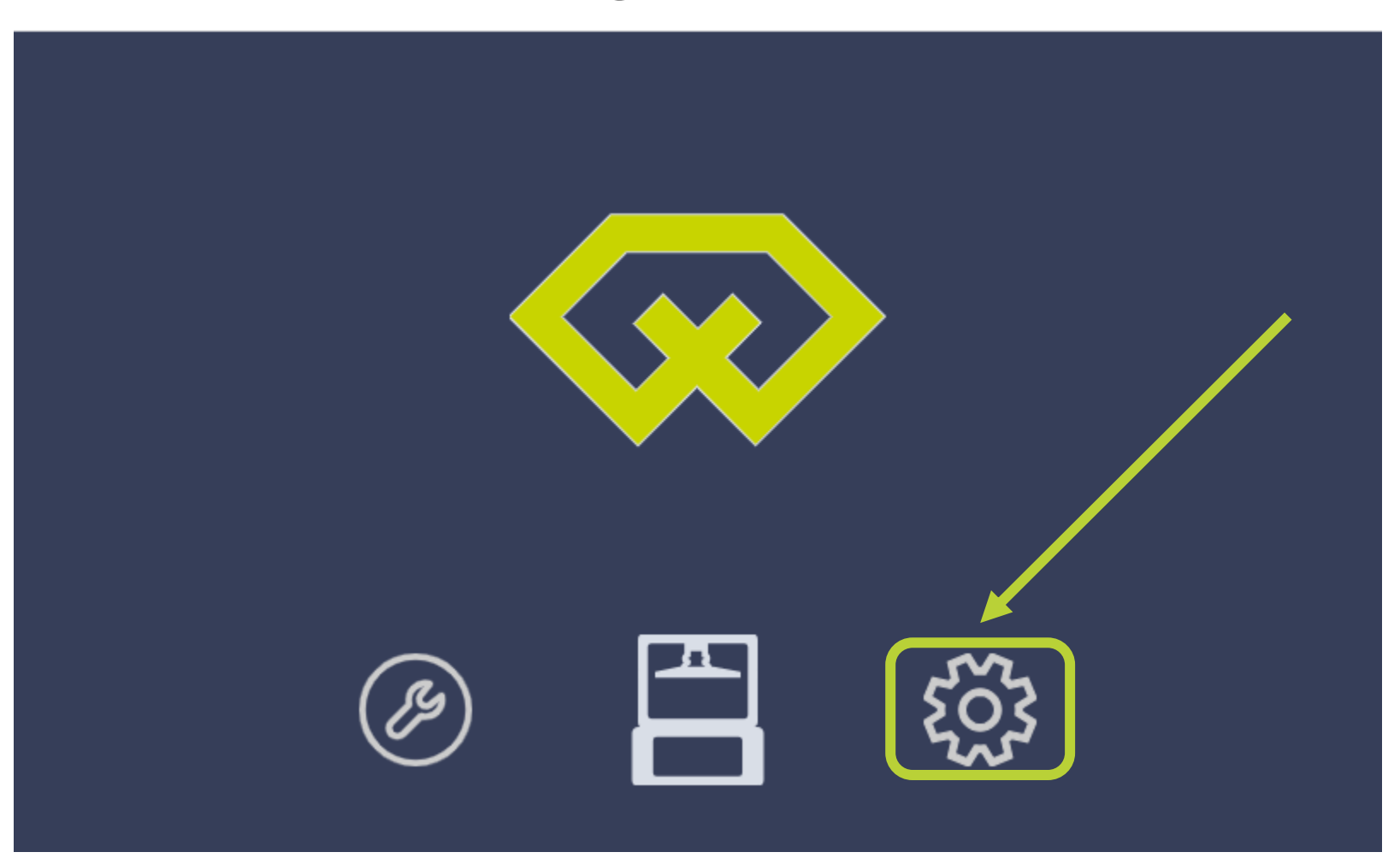

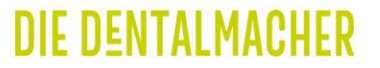

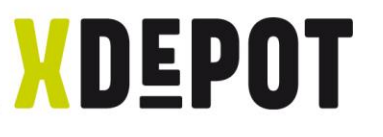

#### Connect xPRINT to the network via LAN cable or WiFi

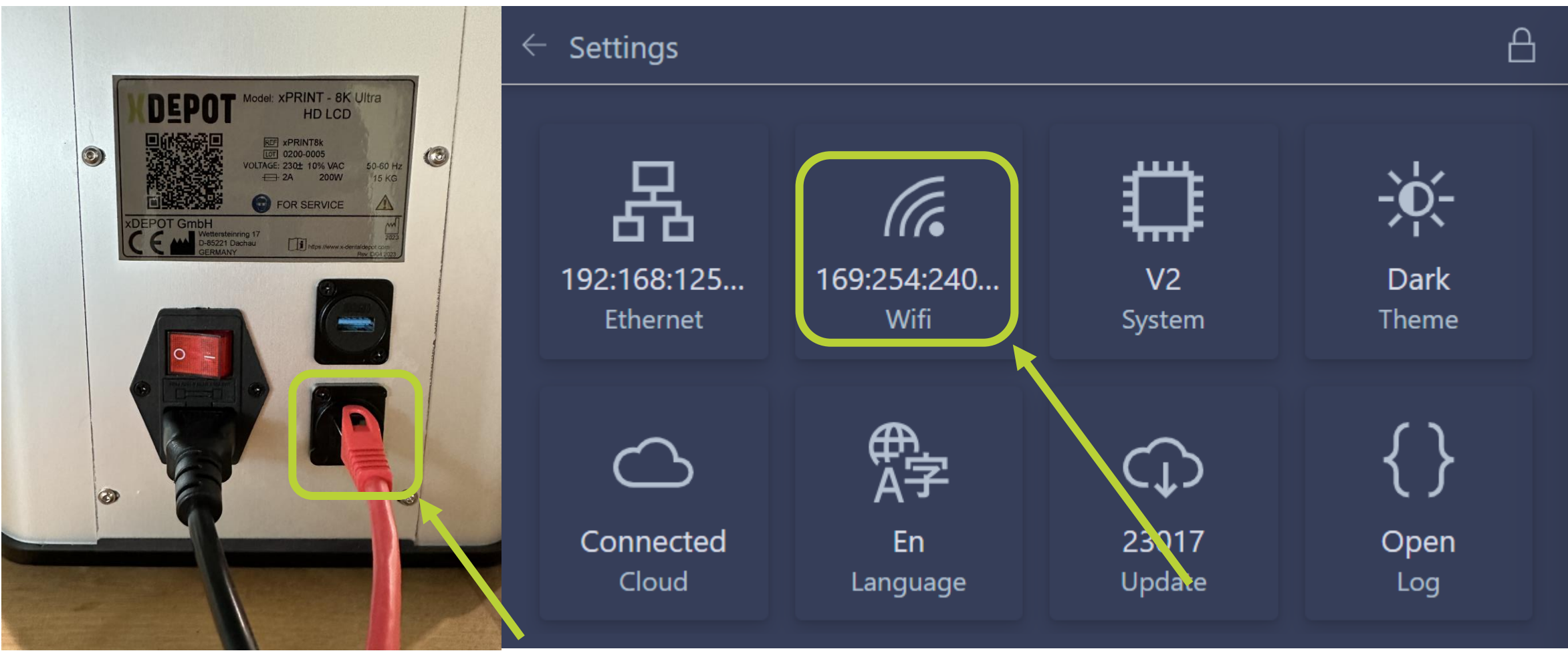

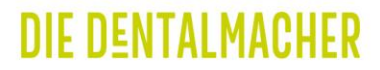

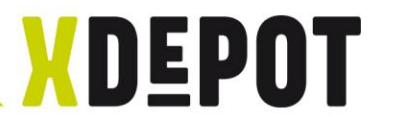

#### Select WiFi, enter password and note IP

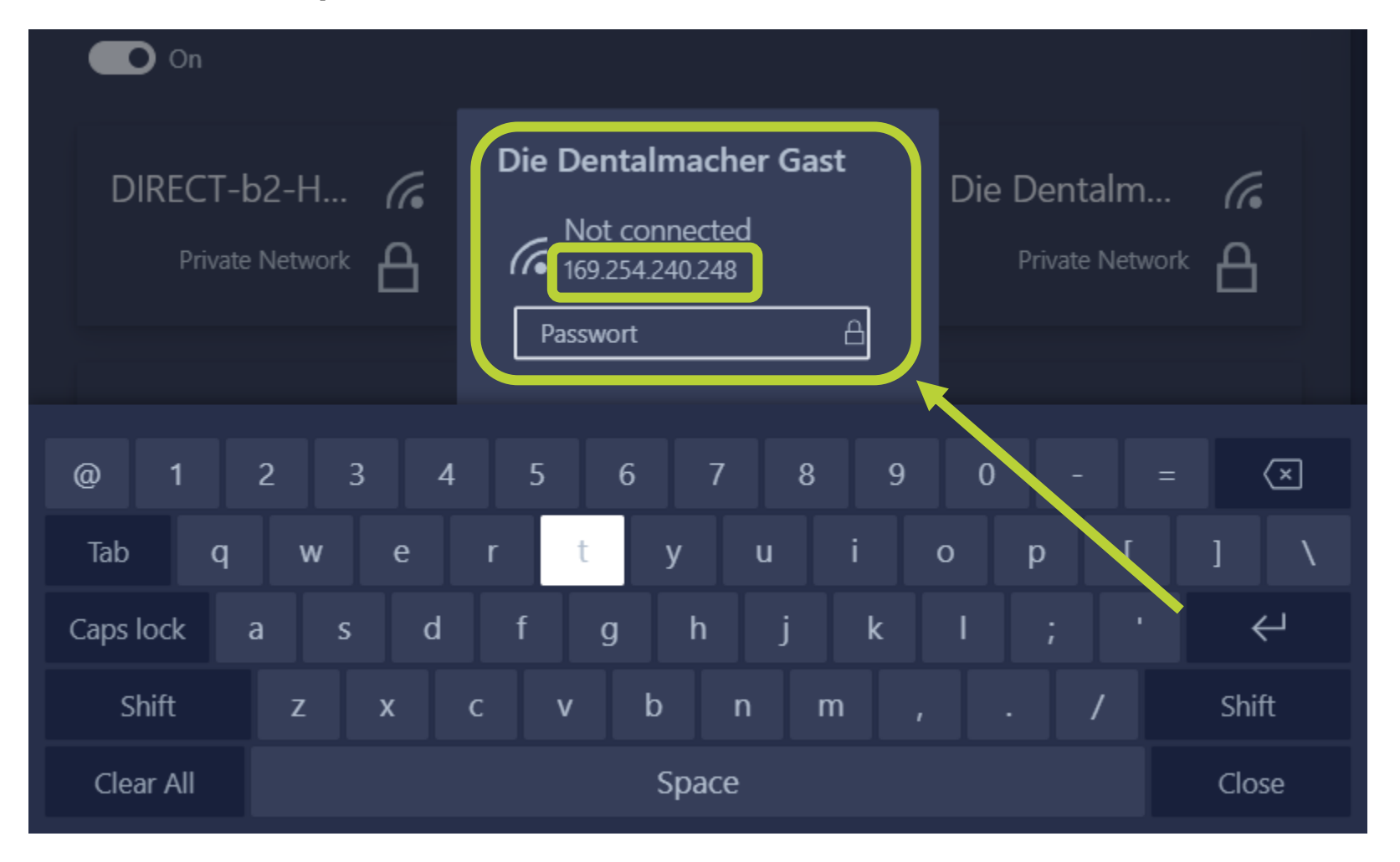

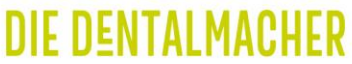

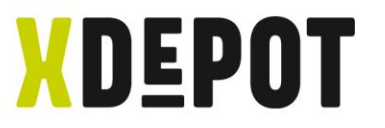

### LAN-Connection: Click Ethernet and note IP

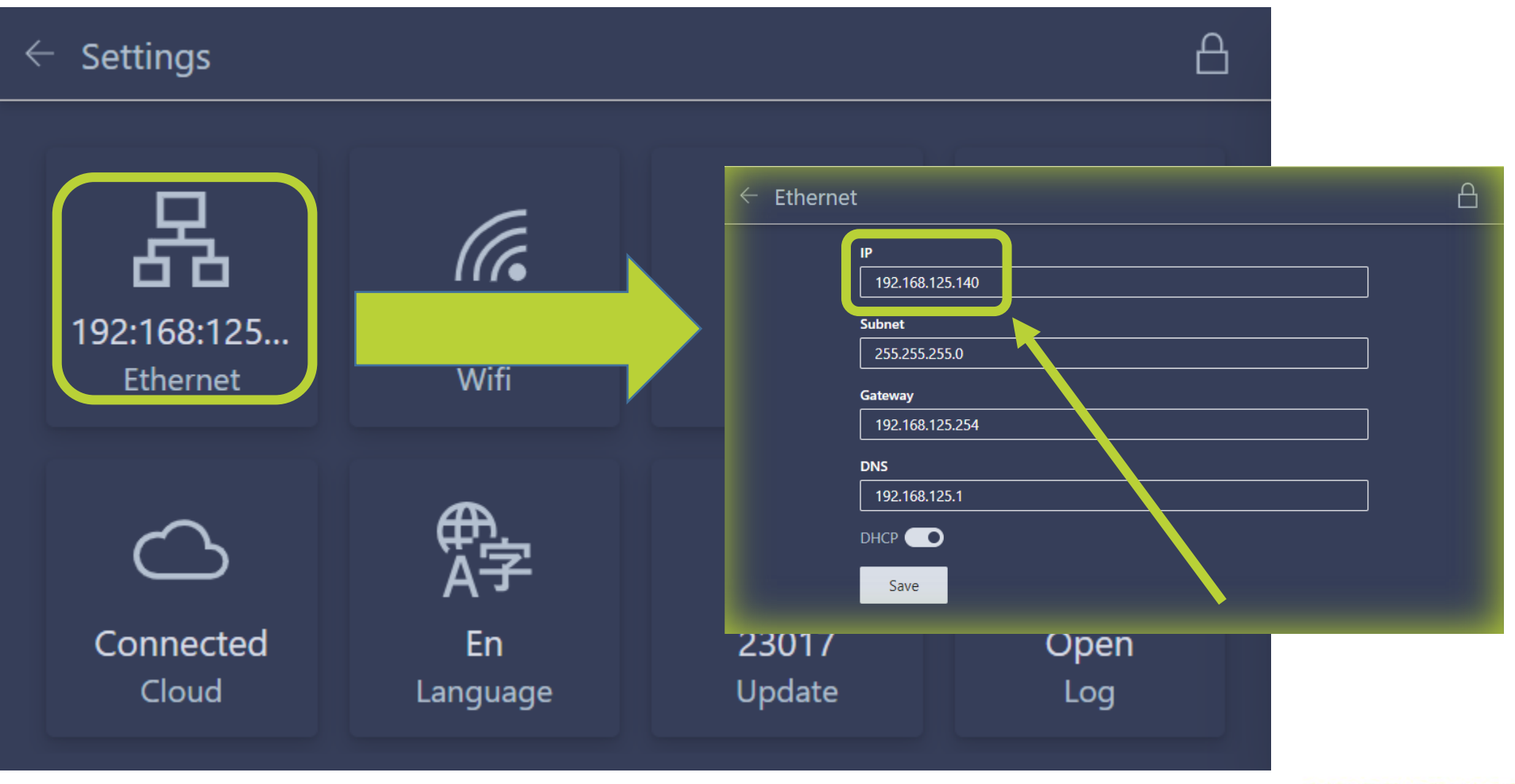

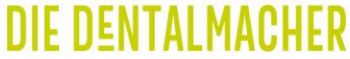

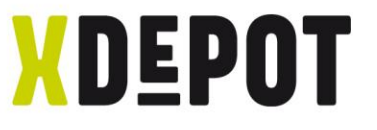

### xPRINT is online, Update will install automatically

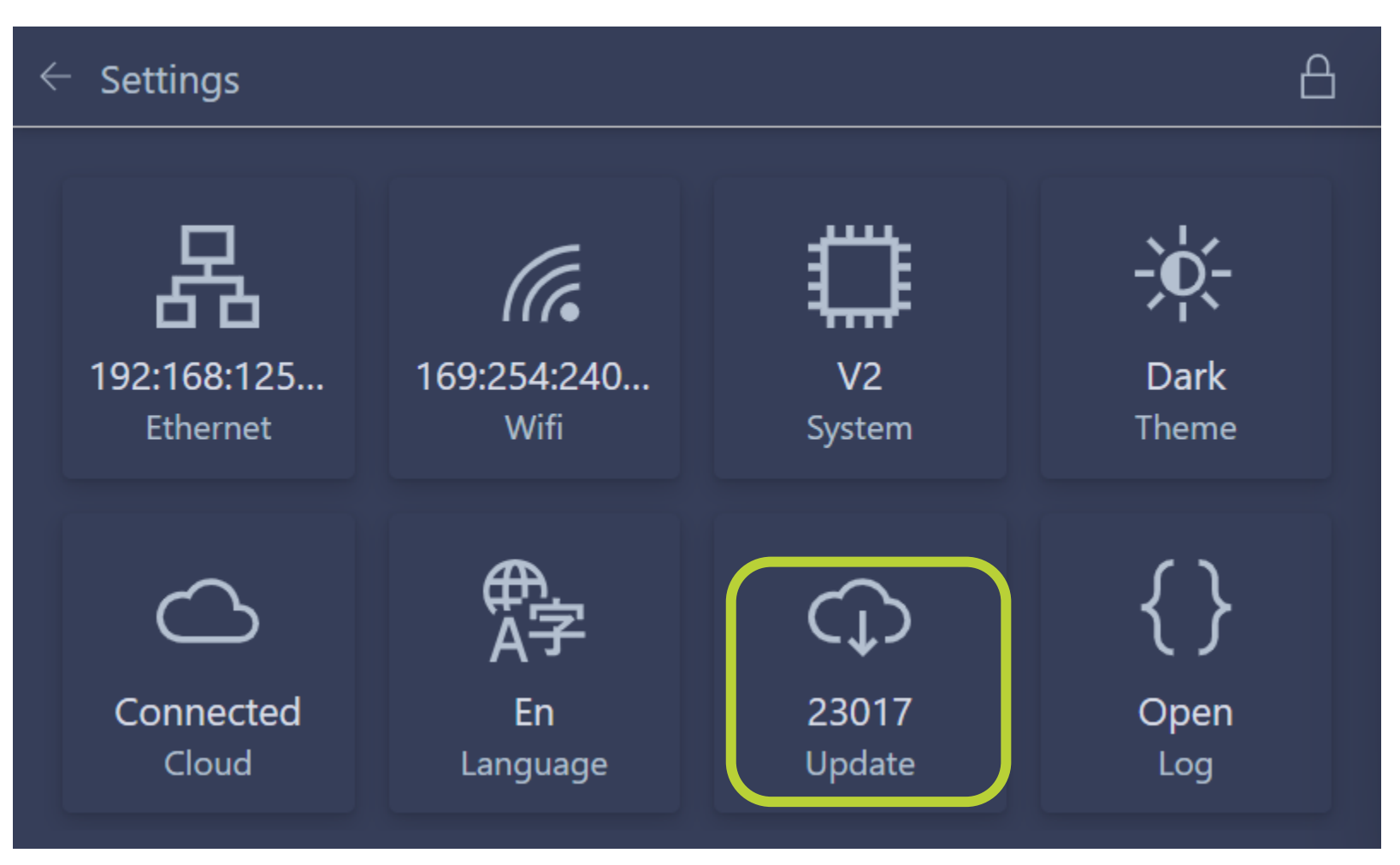

**DIE DENTALMACHER** 

# xPRINT 8K - UHD Establish link between PC and xPRINT

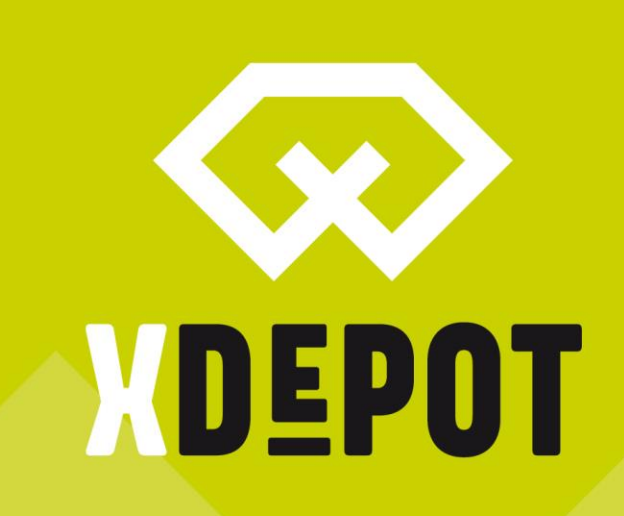

#### **DIE DENTALMACHER**

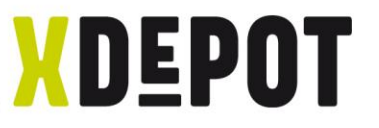

### Right click on desktop and create new shortcut

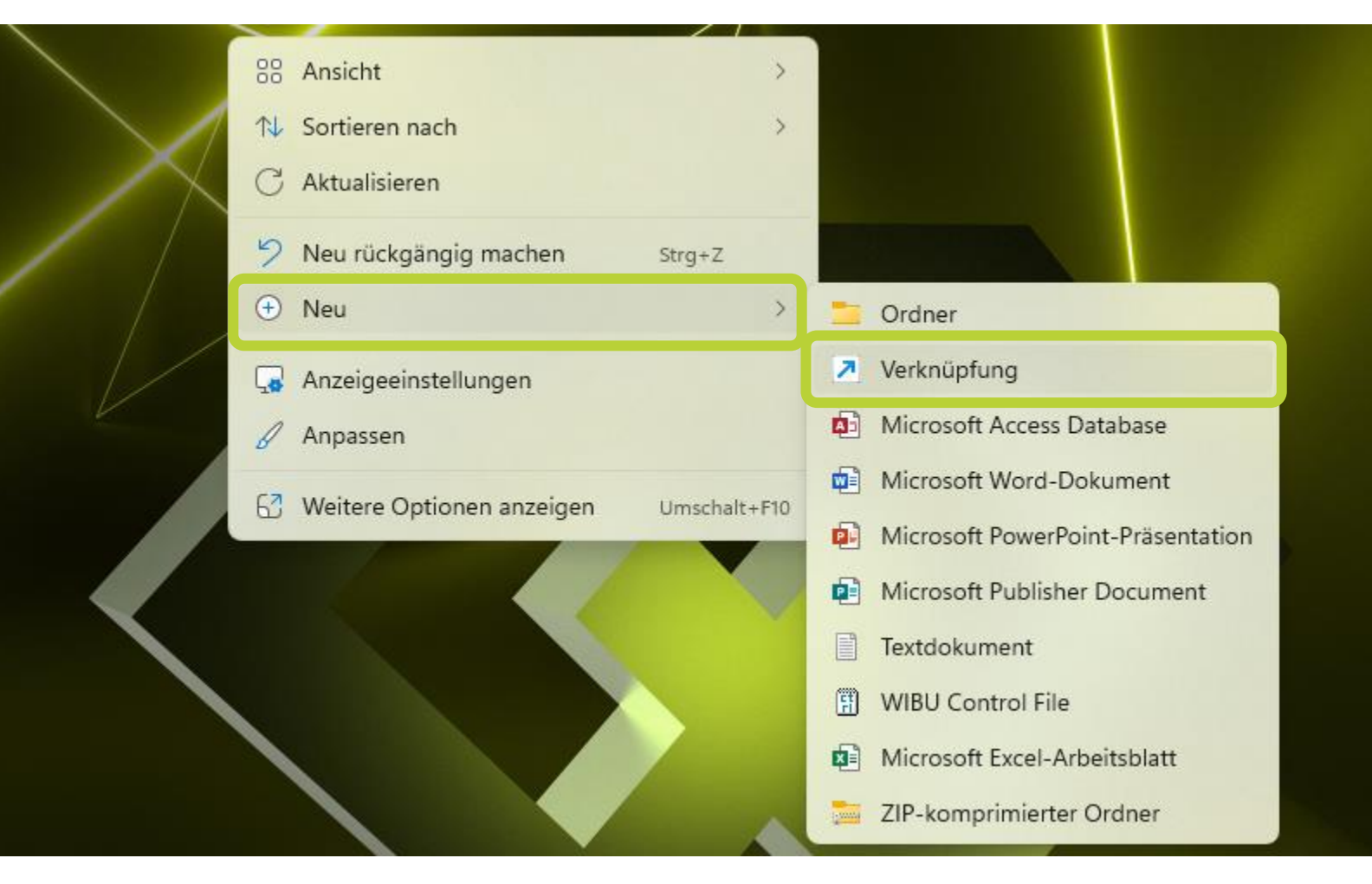

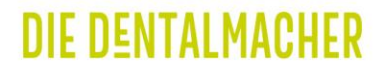

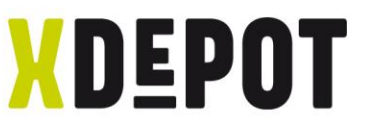

#### Enter: explorer.exe ftp://192.168.xxx.xxx

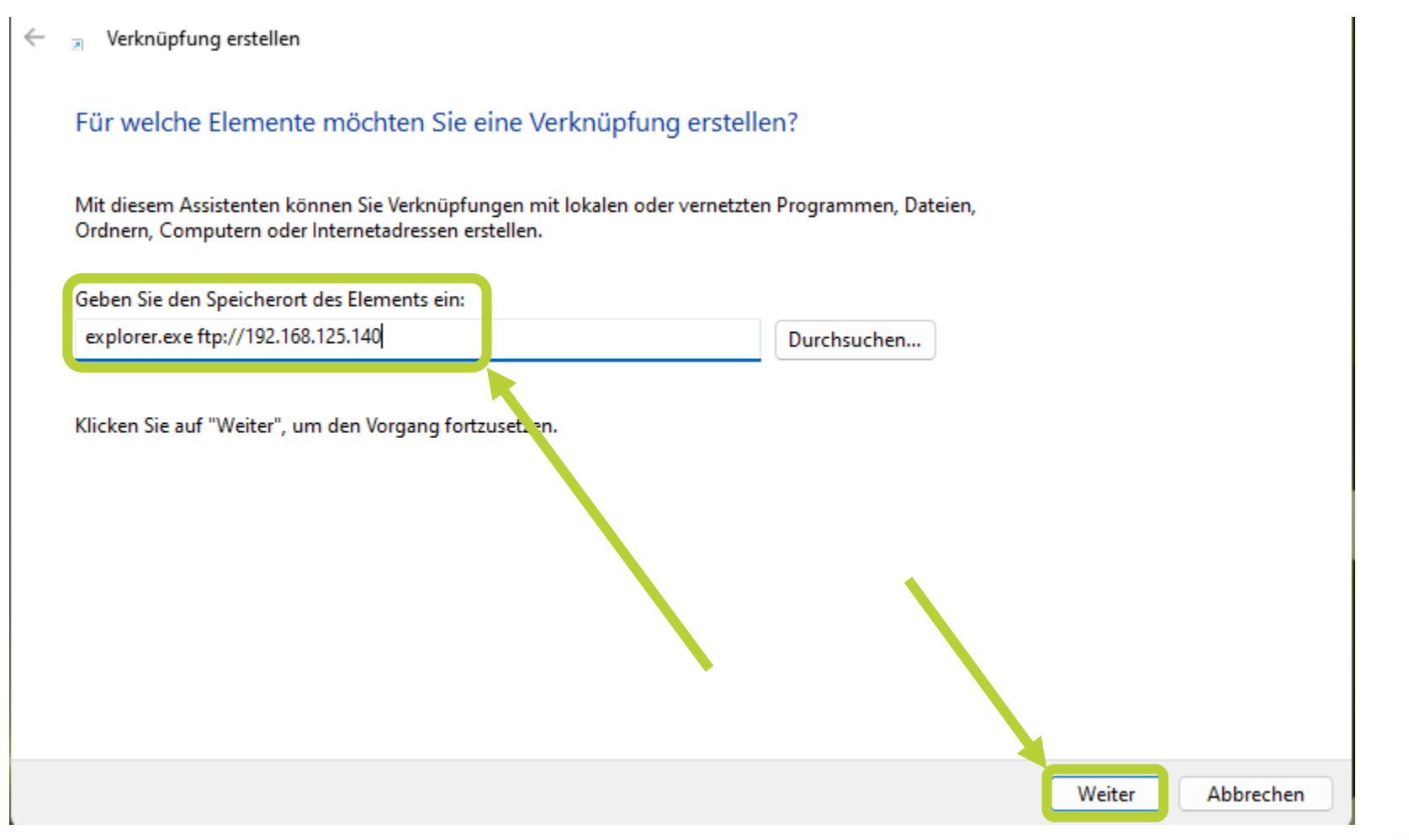

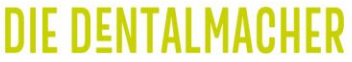

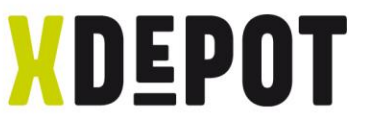

#### Rename the shortcut: xPRINT

#### $\leftarrow$ Verknüpfung erstellen  $\overline{5}$

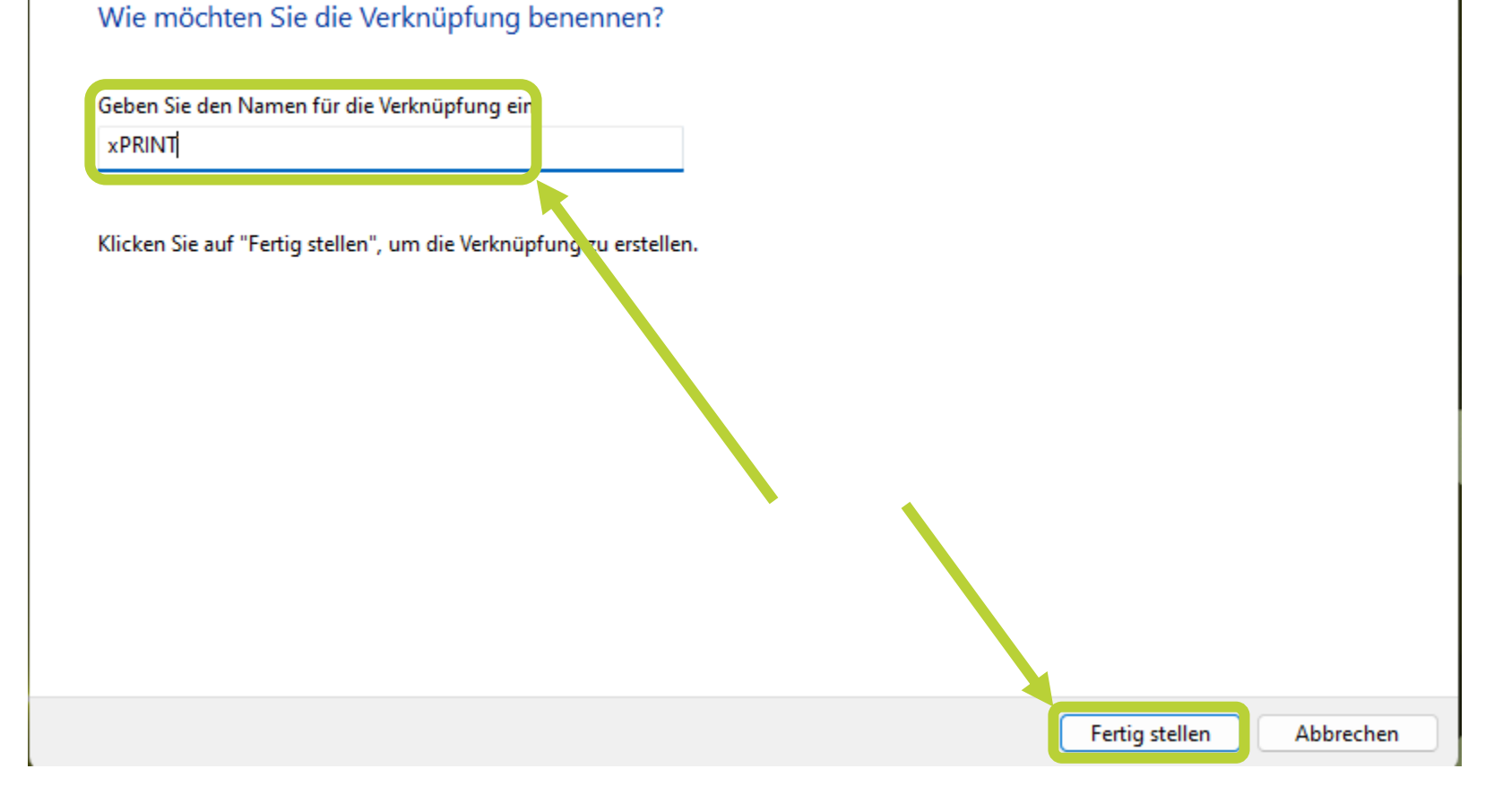

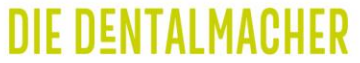

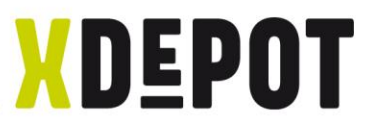

#### Right click on xPRINT and open properties

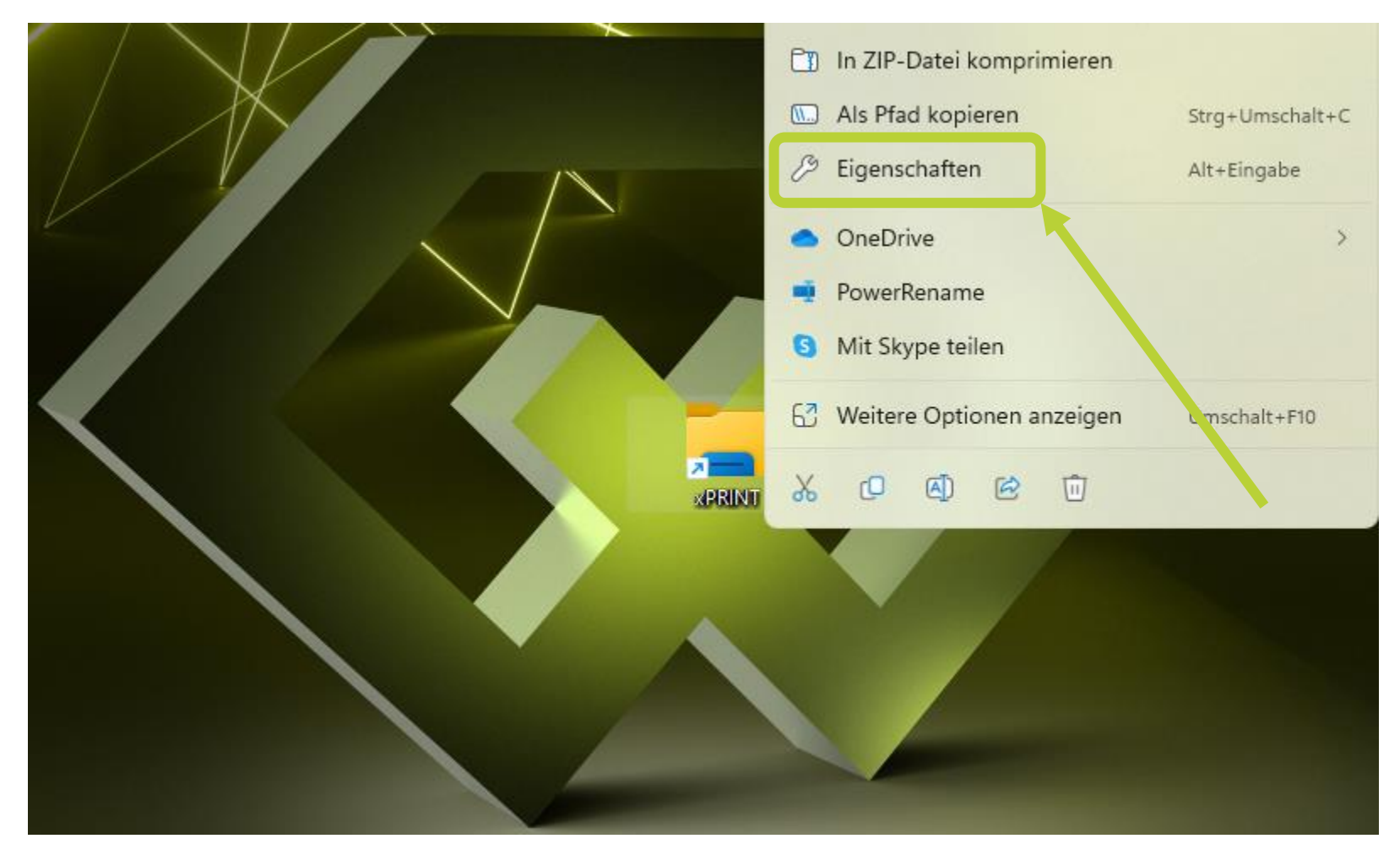

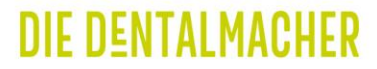

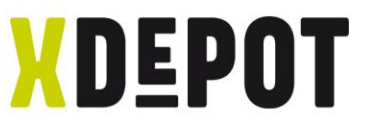

#### Select the X-symbol on the supplied USB stick

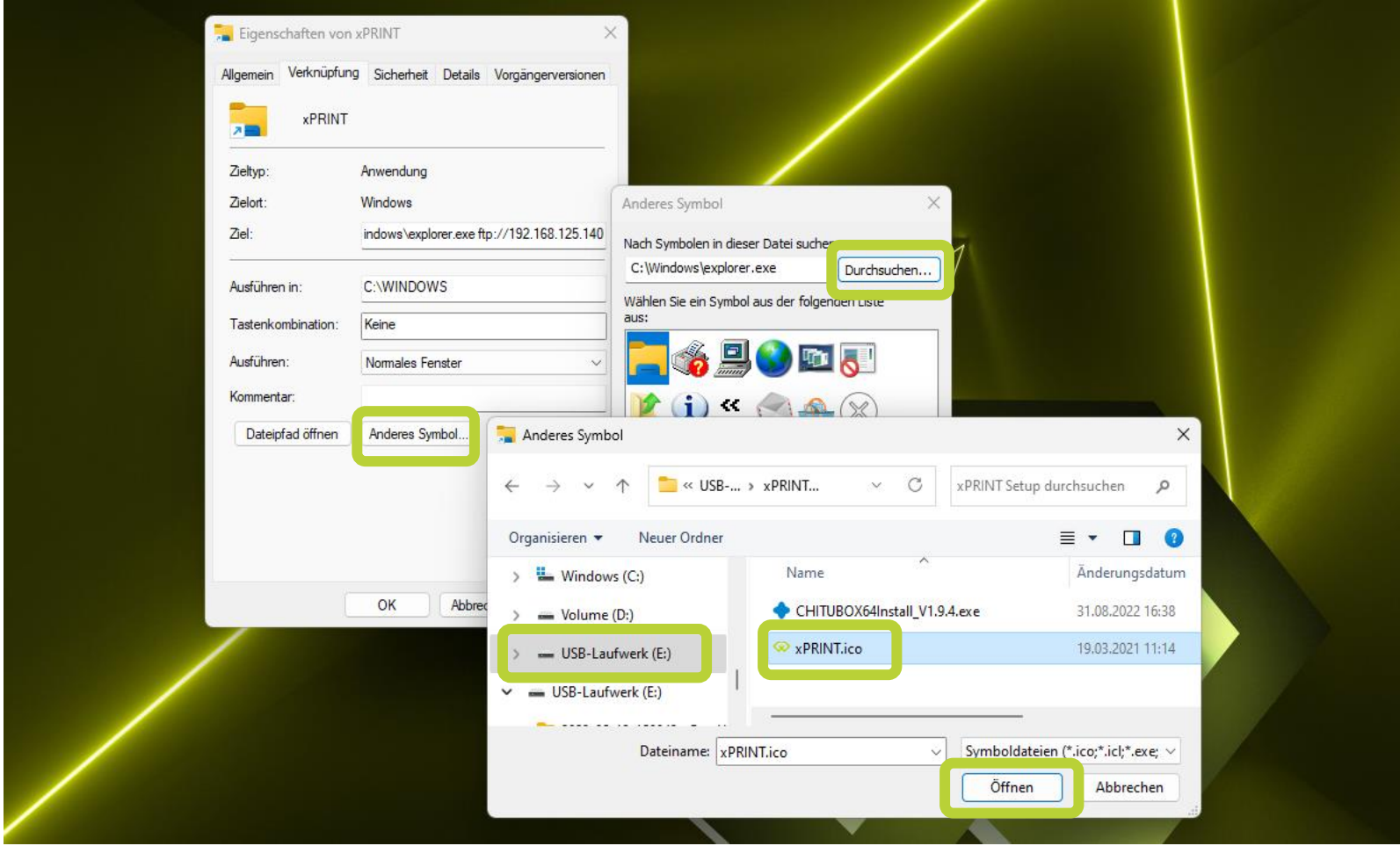

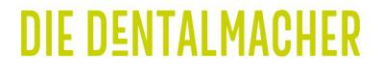

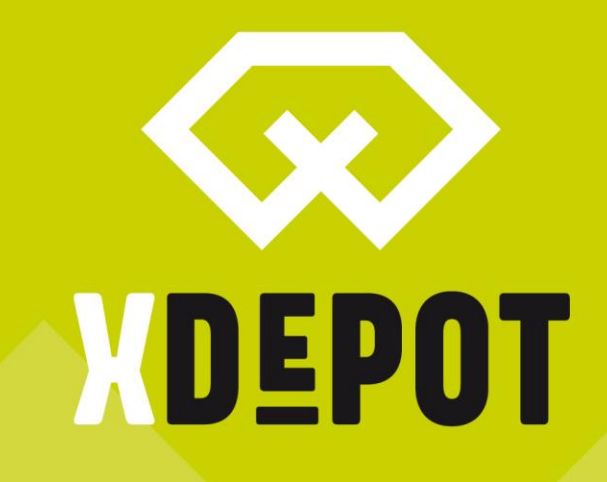

xPRINT 8K - UHD Install supplied software

#### **DIE DENTALMACHER**

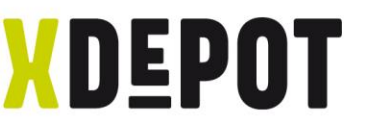

#### Open the supplied USB stick and run the application

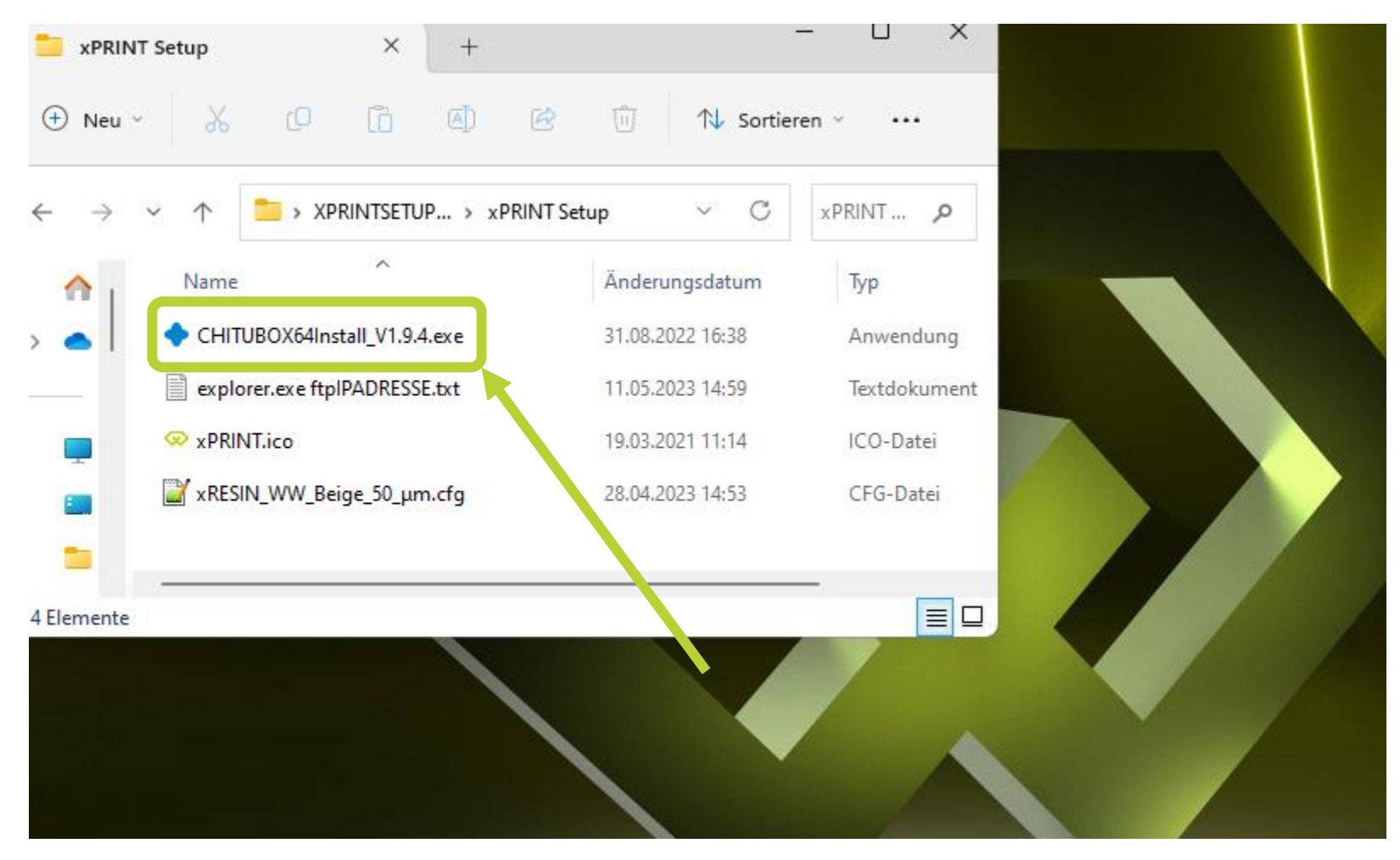

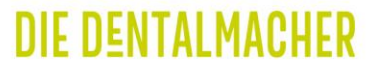

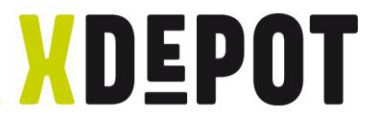

### Confirm with "OK"

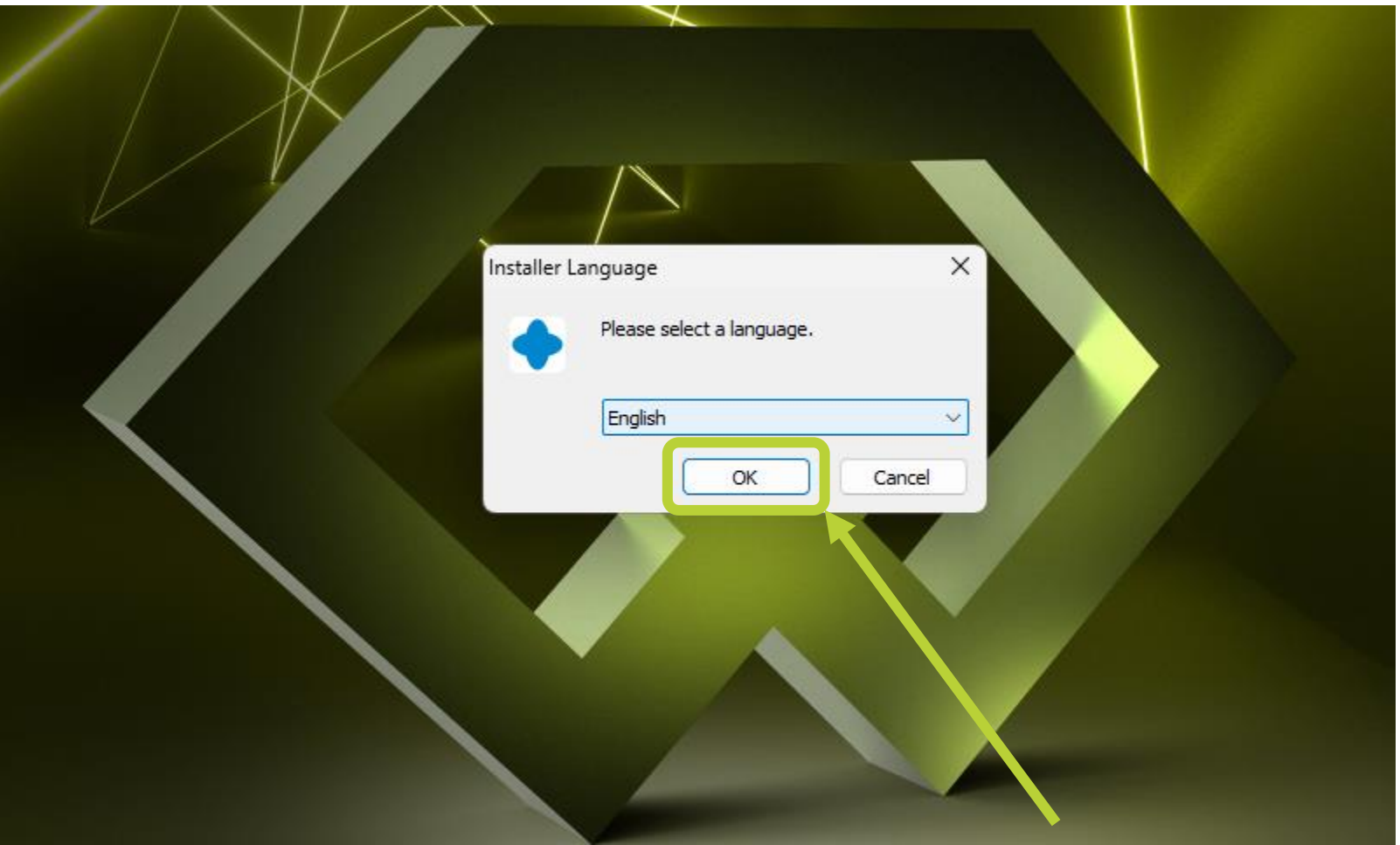

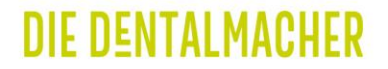

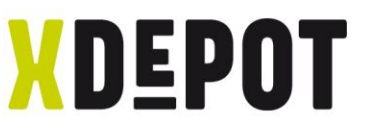

#### Follow the installation wizard and start ChituBox

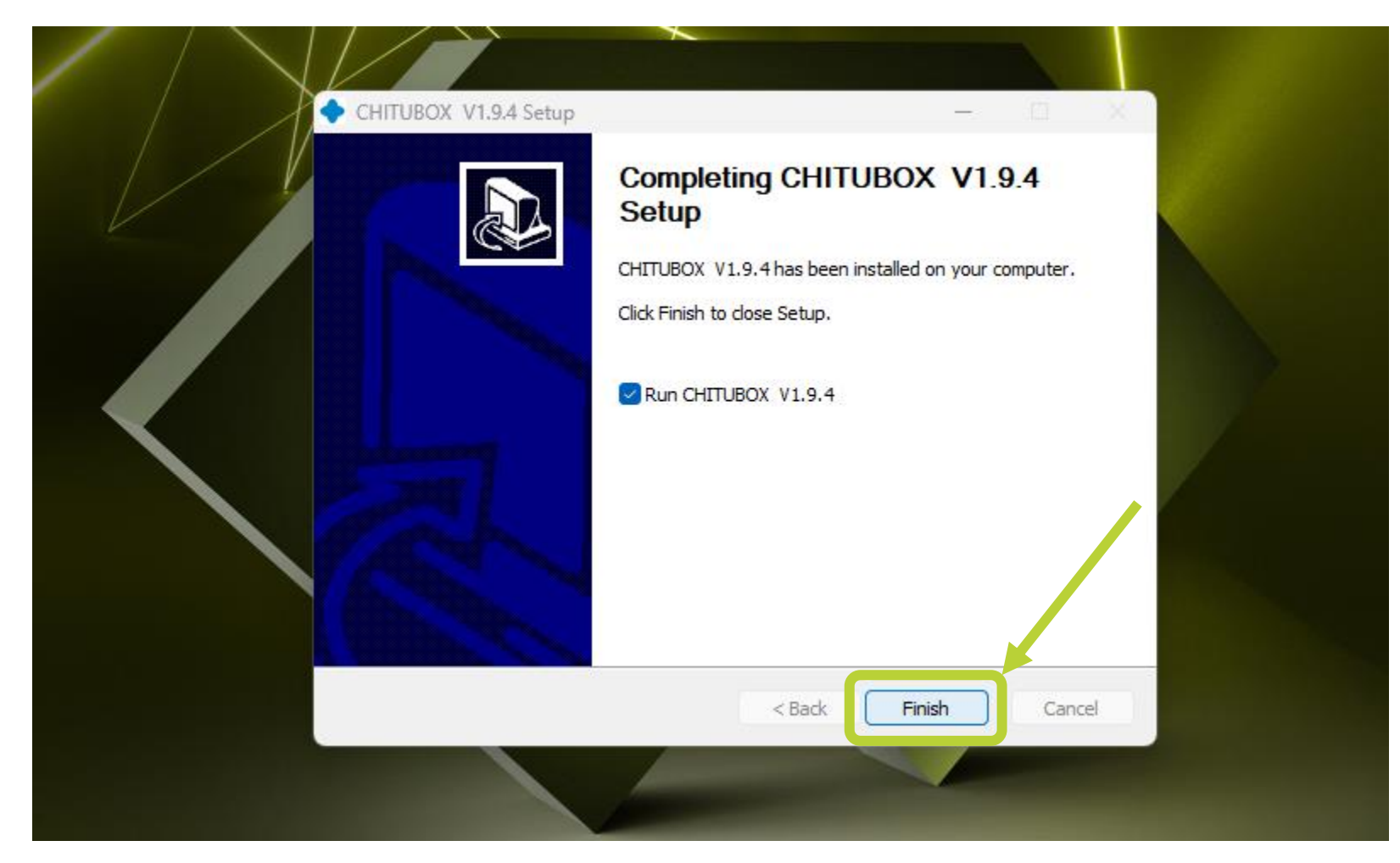

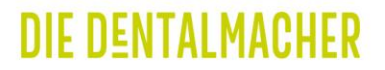

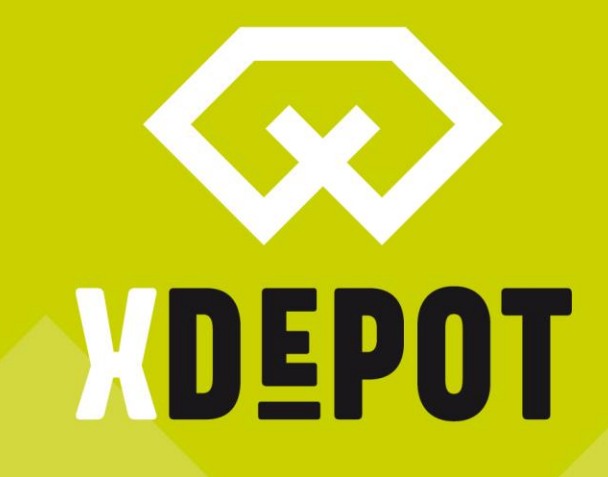

# xPRINT 8K - UHD Setup ChituBox for the xPRINT

#### **DIE DENTALMACHER**

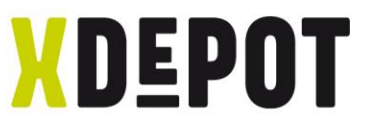

#### Open the menu at the top left for language setup

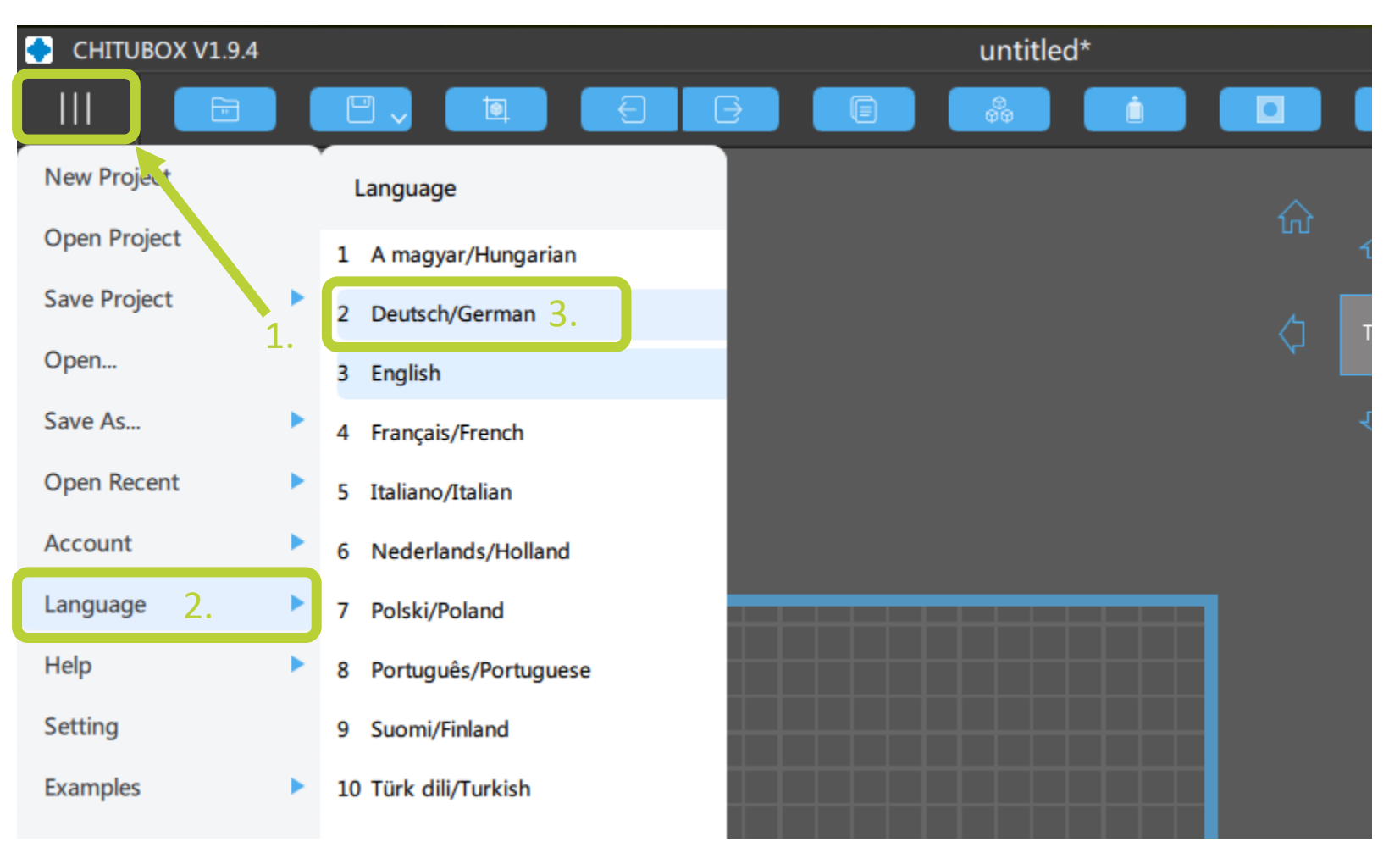

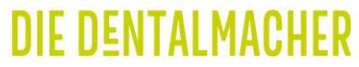

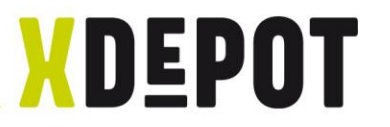

#### Open the settings

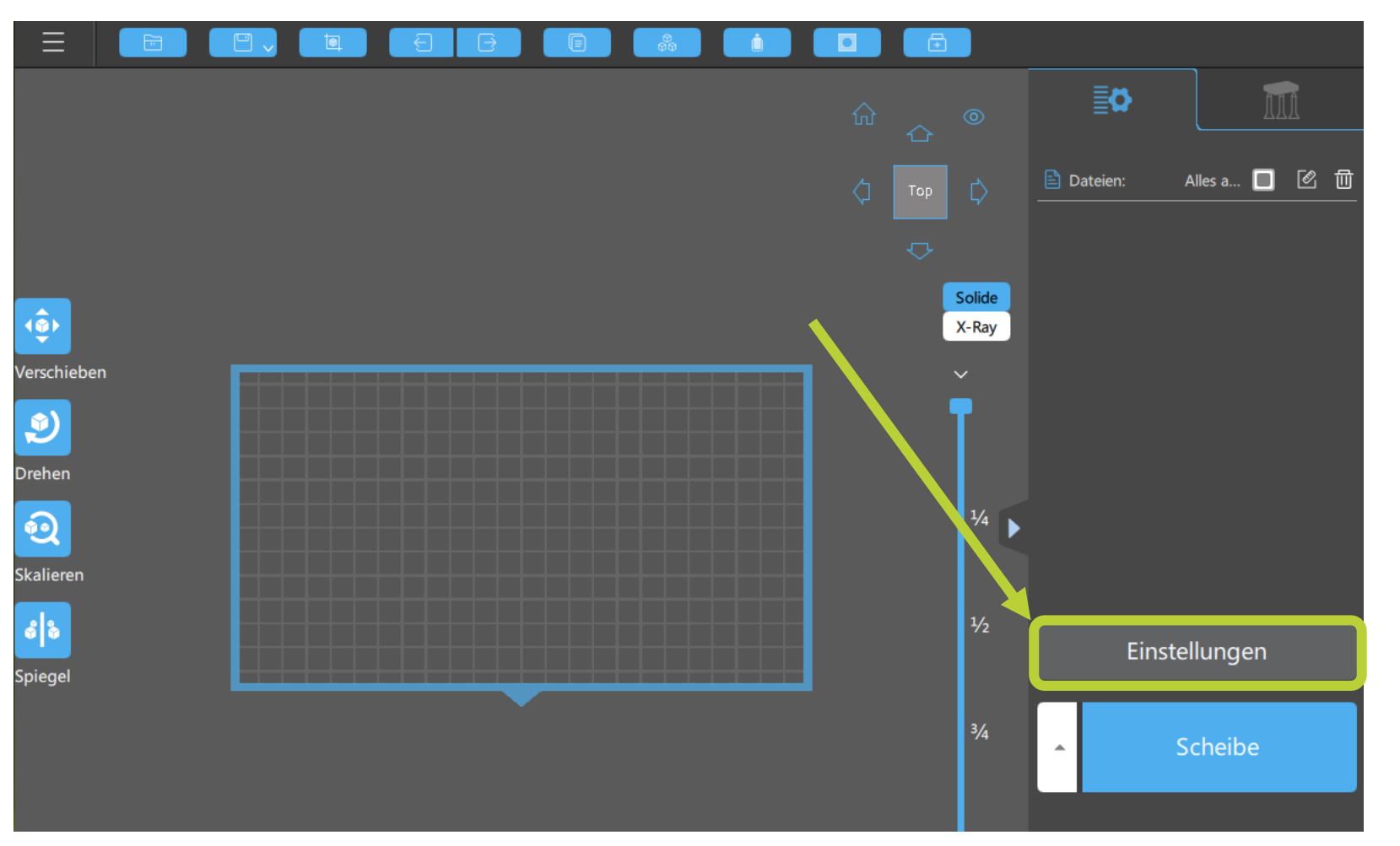

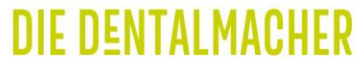

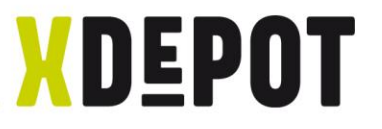

# Open the profile import

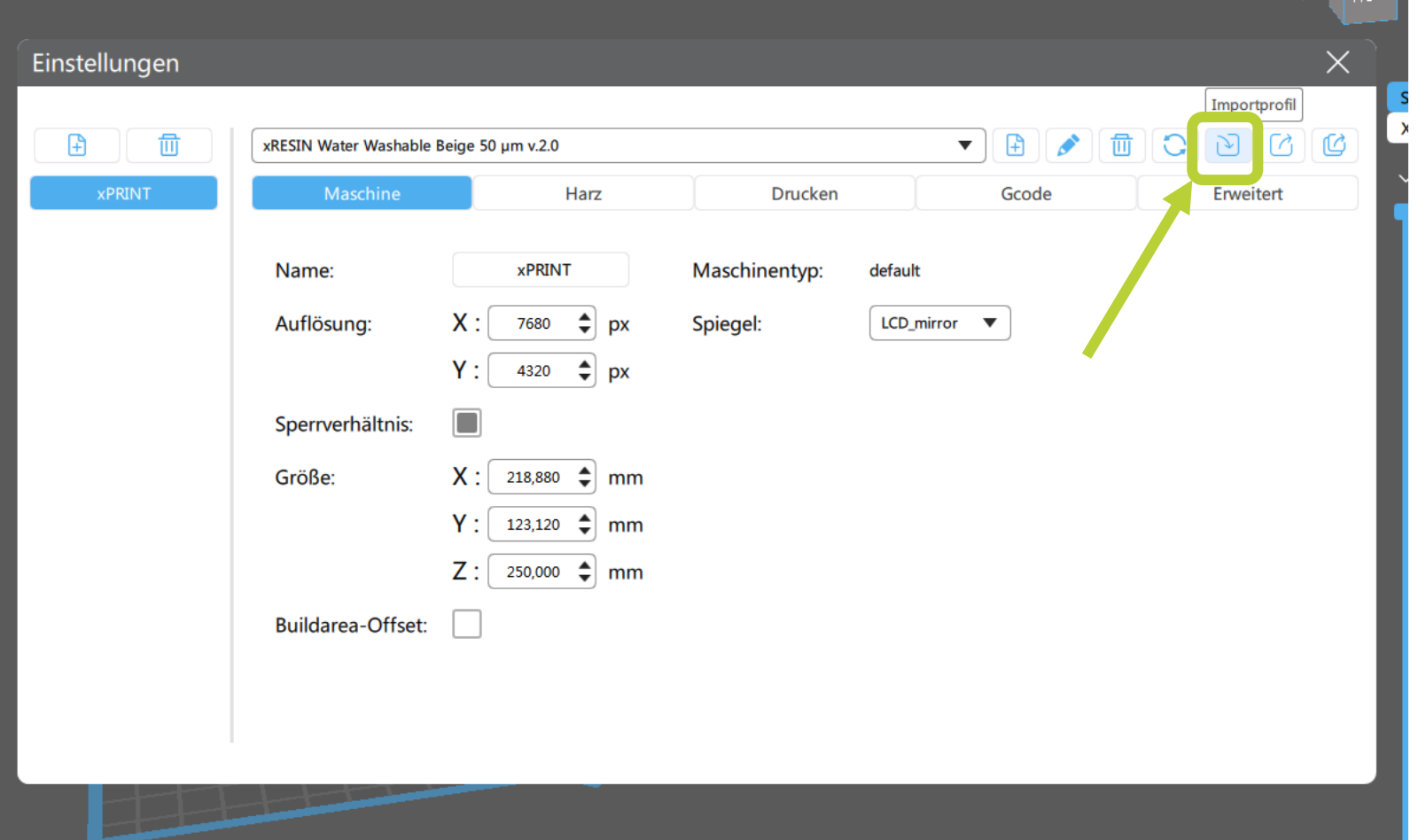

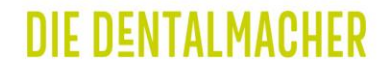

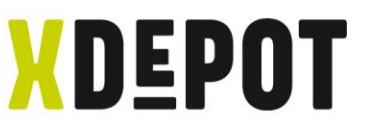

#### Select and open the parameter file on the USB stick

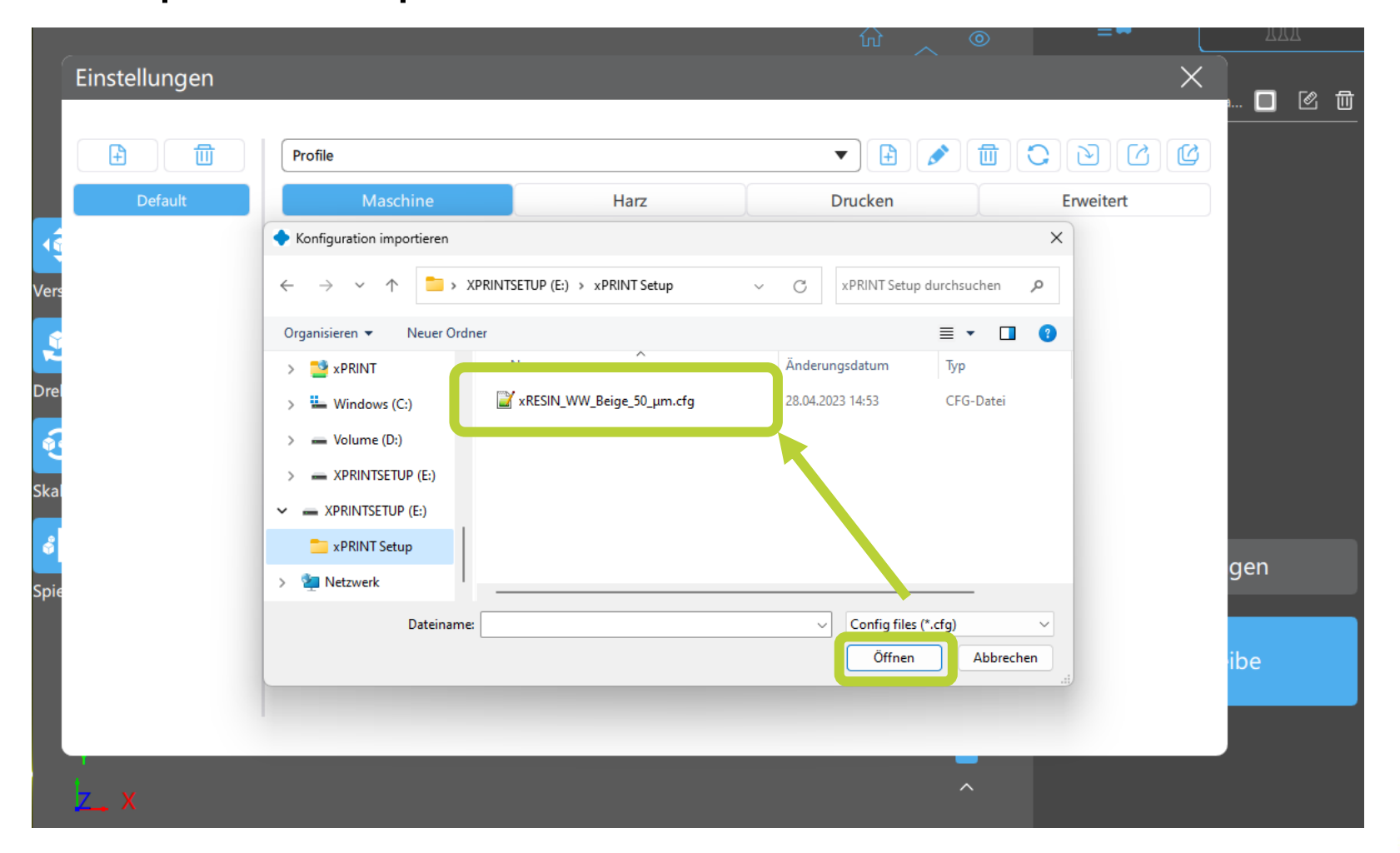

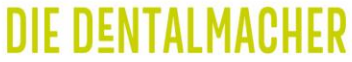

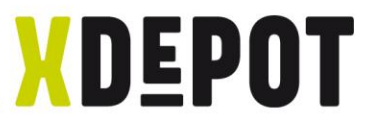

#### Rename the xPrint and press "Enter"

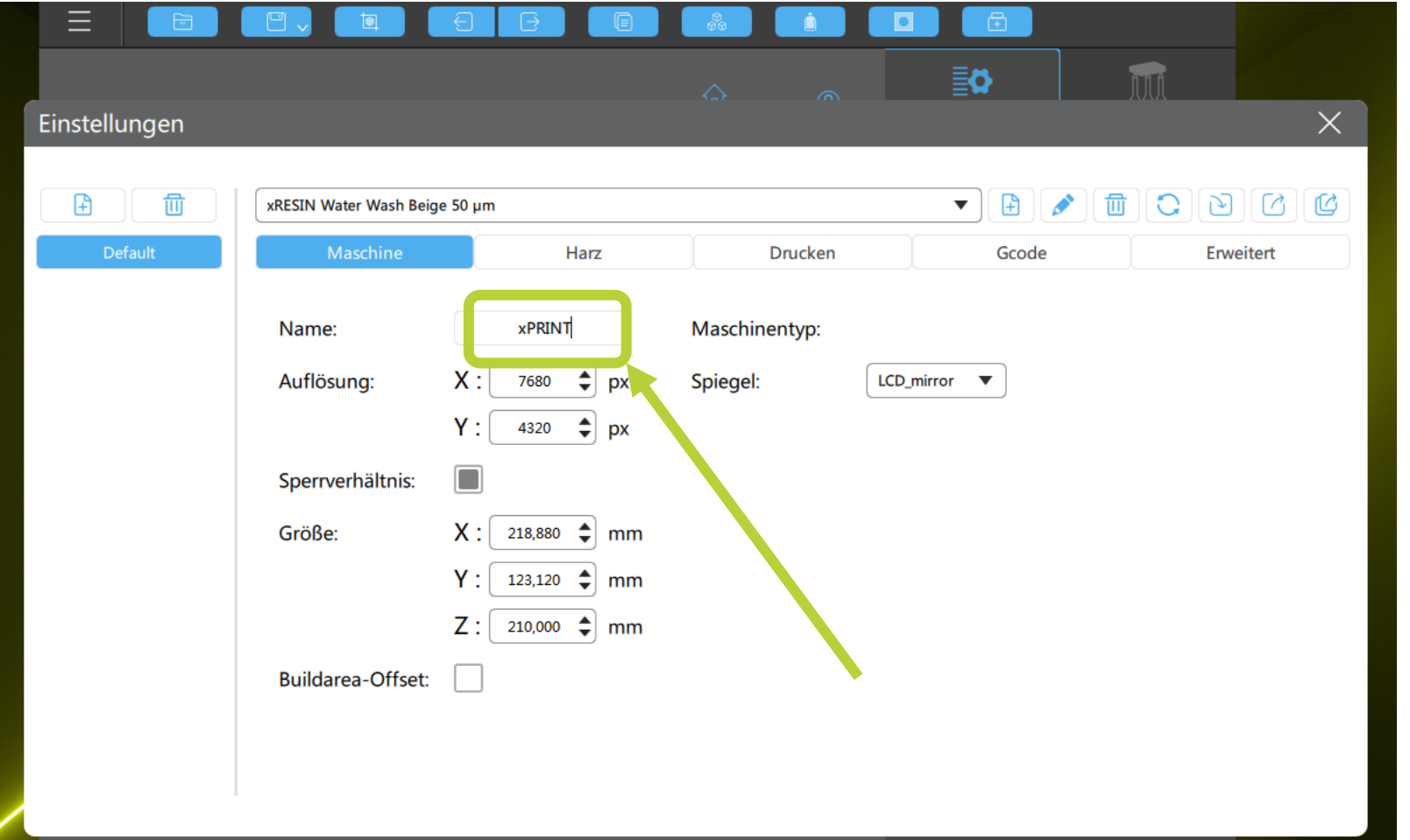

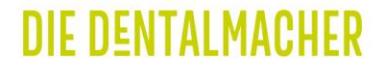

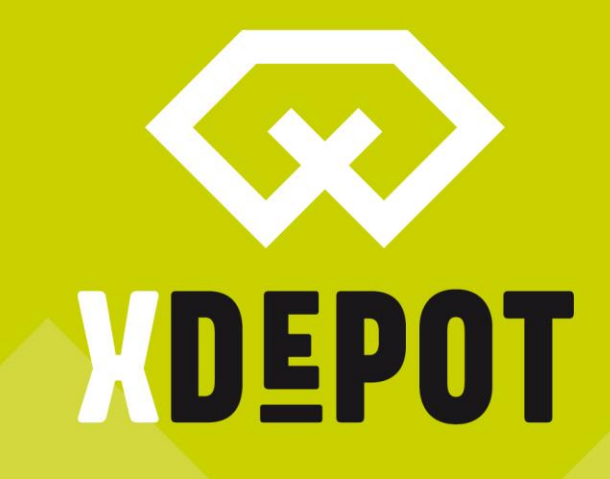

xPRINT 8K - UHD Create print job

#### **DIE DENTALMACHER**

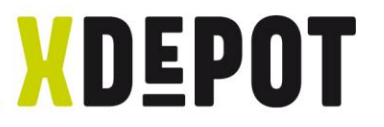

#### Drag&Drop your STL-files into the ChituBox

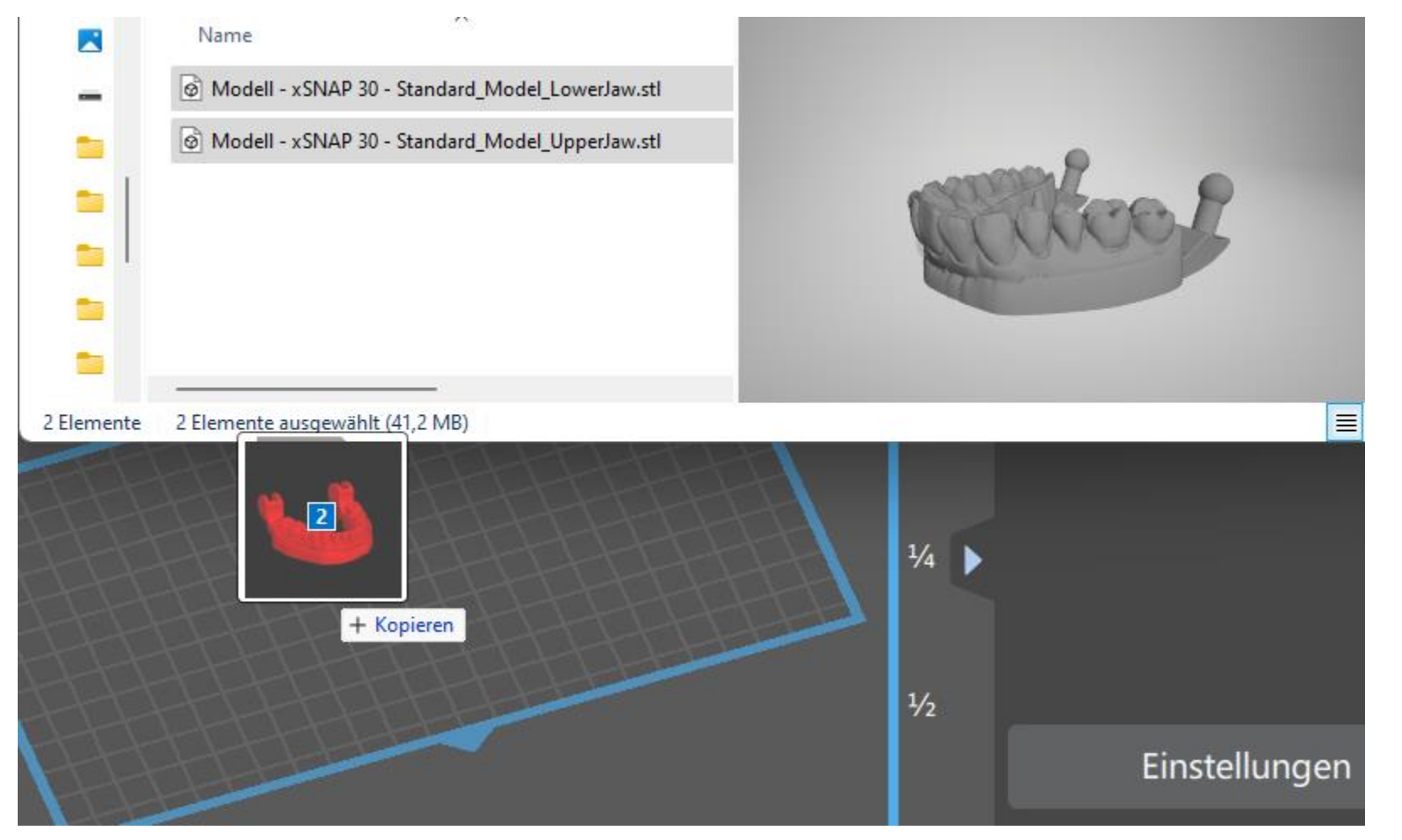

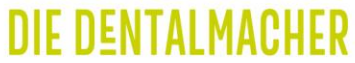

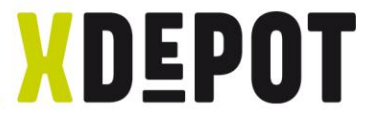

**DIE DENTALMACHEI** 

### Move models with left mouse button Double click to rotate and tilt models

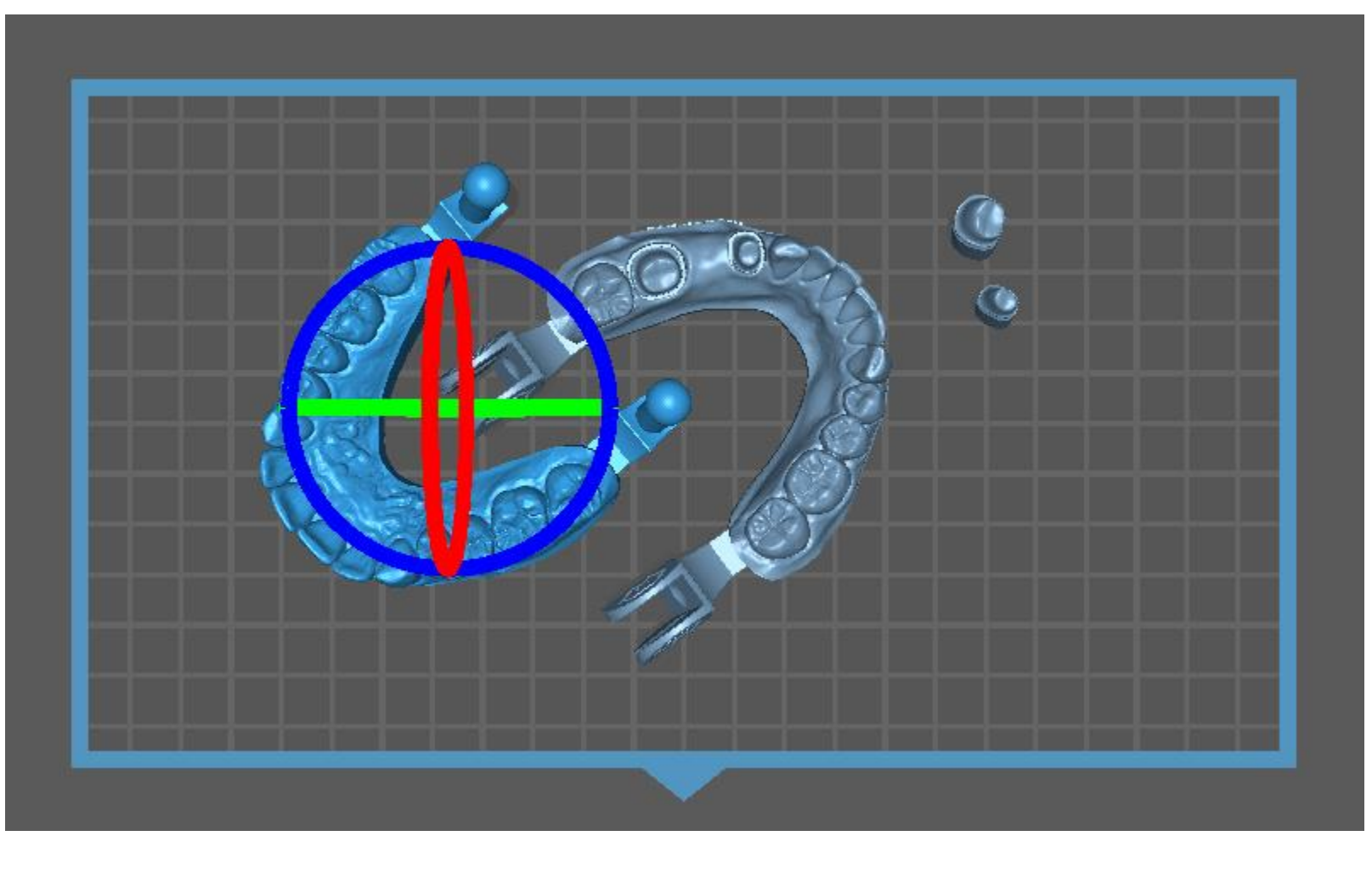

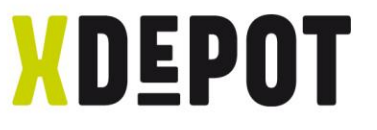

### Models must stand flat on the build platform. Click on interested area with left to flatten the parts.

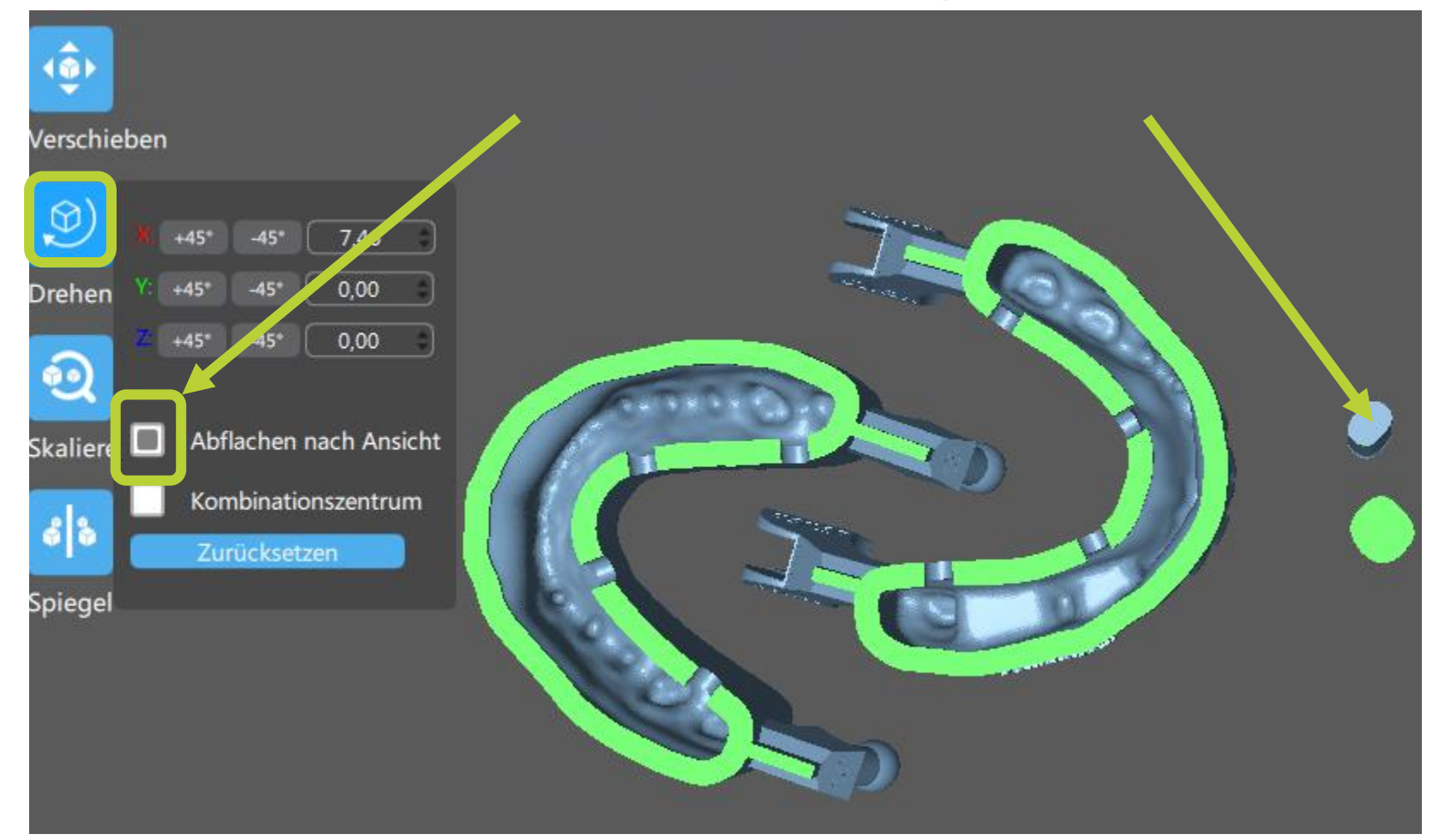

![](_page_35_Picture_1.jpeg)

#### "Select all" and click "Slice"

![](_page_35_Figure_3.jpeg)

![](_page_35_Picture_4.jpeg)

![](_page_36_Picture_1.jpeg)

DIE DENTALMACHE

# Click "Save" and in the "xPRINT jobs folder" Save as  $\star$ .zip (may take several minutes)

![](_page_36_Picture_3.jpeg)

![](_page_37_Picture_1.jpeg)

DIE DENTAI MAC

#### After successful writing, drag the created \*.zip file into the xPRINT folder.

![](_page_37_Picture_3.jpeg)

![](_page_38_Picture_0.jpeg)

xPRINT 8K - UHD Start the print job

![](_page_38_Picture_2.jpeg)

**NDEPOT** 

![](_page_39_Picture_1.jpeg)

#### Click the print icon on the homescreen

![](_page_39_Picture_3.jpeg)

![](_page_40_Picture_1.jpeg)

### Select the print job

![](_page_40_Picture_3.jpeg)

**DIE DENTALMACHER** 

![](_page_41_Picture_1.jpeg)

### Click on "Play" and the xPRINT starts the job

![](_page_41_Figure_3.jpeg)

![](_page_42_Picture_0.jpeg)

![](_page_42_Picture_1.jpeg)

#### **DIE DENTALMACHER**

![](_page_43_Picture_1.jpeg)

#### Click on "Tools" on the homescreen

![](_page_43_Picture_3.jpeg)

![](_page_43_Picture_4.jpeg)

![](_page_44_Picture_1.jpeg)

### Click "Zcalibration" and follow the Wizard

![](_page_44_Figure_3.jpeg)

![](_page_44_Picture_4.jpeg)

![](_page_45_Picture_1.jpeg)

### 1. Step: Loosen screws on the build platform

![](_page_45_Figure_3.jpeg)

![](_page_45_Picture_4.jpeg)

![](_page_46_Picture_1.jpeg)

#### Loose 4x screws on the build platform (2mm allen key)

![](_page_46_Picture_3.jpeg)

![](_page_46_Picture_4.jpeg)

![](_page_46_Picture_5.jpeg)

![](_page_47_Picture_1.jpeg)

#### Press building platform on upper side of oblong hole

![](_page_47_Picture_3.jpeg)

![](_page_47_Picture_4.jpeg)

![](_page_48_Picture_1.jpeg)

#### After loosening the screws on the build platform: Next

![](_page_48_Figure_3.jpeg)

![](_page_48_Picture_4.jpeg)

![](_page_49_Picture_1.jpeg)

#### Wait until build platform stops: Next

![](_page_49_Figure_3.jpeg)

![](_page_49_Picture_4.jpeg)

**XDEPOT** 

xPRINT 8K - UHD

### Build platform MUST be parallel to the resin tray

![](_page_50_Picture_3.jpeg)

![](_page_50_Picture_4.jpeg)

![](_page_51_Picture_1.jpeg)

Use arrow (1x = 0.1mm \  $2x = 1$ mm) to move build platform down until screws in slotted hole move to center (see following 2 pages!!!)

![](_page_51_Figure_3.jpeg)

![](_page_51_Picture_4.jpeg)

![](_page_52_Picture_1.jpeg)

#### START-position of the slotted screws

![](_page_52_Picture_3.jpeg)

![](_page_52_Picture_4.jpeg)

![](_page_53_Picture_1.jpeg)

#### END-position of the slotted screws

![](_page_53_Picture_3.jpeg)

![](_page_53_Picture_4.jpeg)

![](_page_54_Picture_1.jpeg)

### Press down the building platform by hand and tighten the 4 screws crosswise again.

![](_page_54_Picture_3.jpeg)

![](_page_54_Picture_4.jpeg)

![](_page_55_Picture_1.jpeg)

### Click "Next"

![](_page_55_Figure_3.jpeg)

![](_page_55_Picture_4.jpeg)

![](_page_56_Picture_1.jpeg)

### Build platform retracts and calibration completed

![](_page_56_Figure_3.jpeg)

DIE DENTALMACHEI

![](_page_57_Picture_0.jpeg)

### **X-DENTALDEPOT.COM**